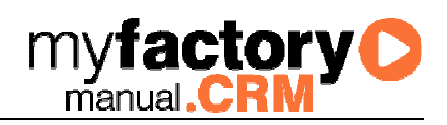

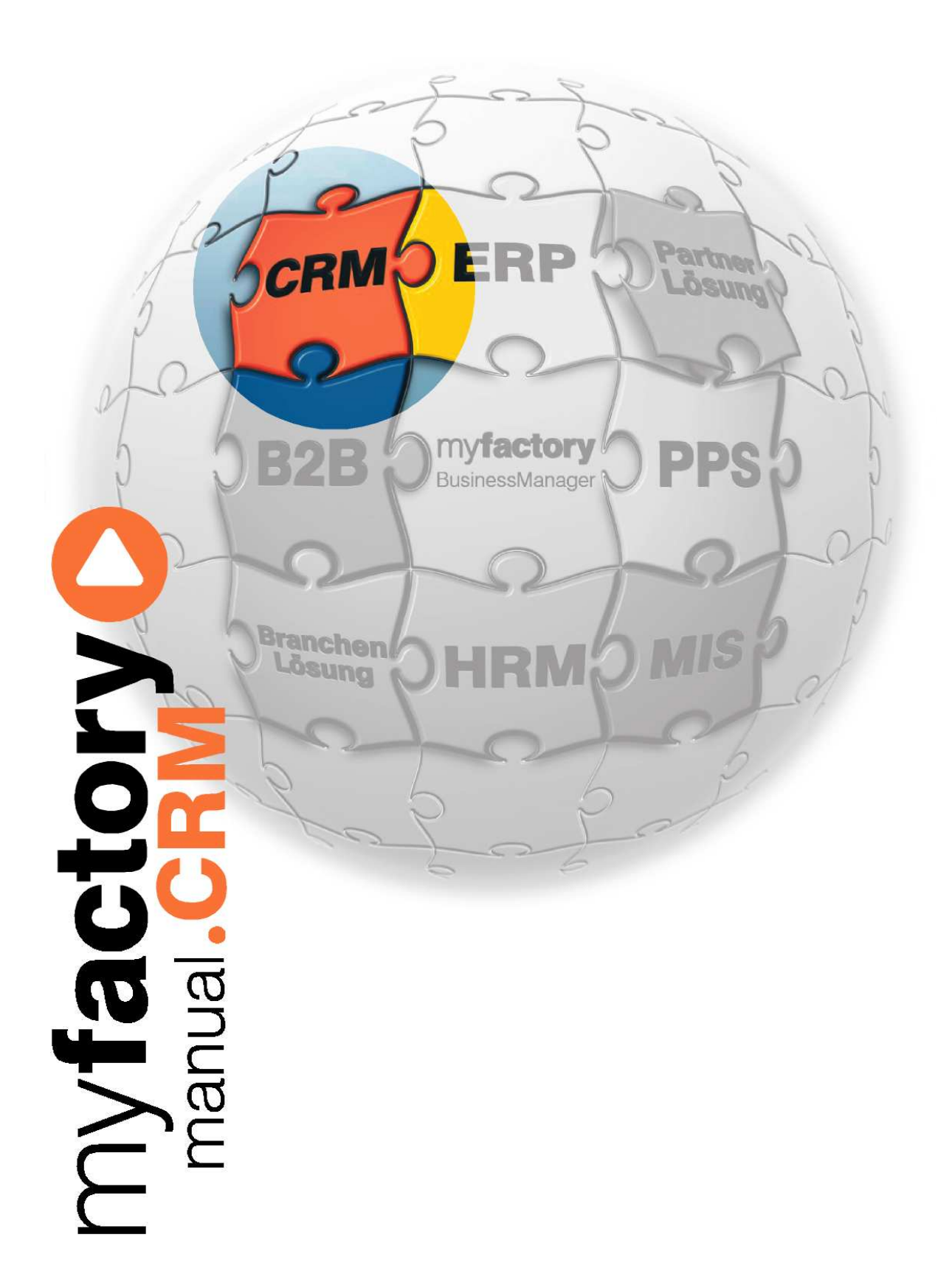

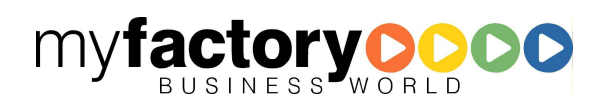

Ohne ausdrückliche schriftliche Erlaubnis dürfen weder das Handbuch noch Auszüge daraus mit mechanischen oder elektronischen Mitteln, durch Fotokopieren oder durch irgendeine andere Art und Weise vervielfältigt oder übertragen werden.

Die in den Beispielen verwendeten Firmen und sonstigen Daten sind frei erfunden, evtl. Ähnlichkeiten sind daher rein zufällig.

Diesen Unterlagen liegt der zur Drucklegung aktuelle Programmstand zugrunde. Die hier enthaltenen Angaben und Daten können ohne vorherige Ankündigung geändert werden.

Copyright 2009 myfactory International GmbH, Frankfurt

In diesem Buch verwendete Soft- und Hardwarebezeichnungen sind überwiegend eingetragene Warenbezeichnungen und unterliegen als solche den gesetzlichen Bestimmungen des Urheberrechtsschutzes.

Die myfactory International GmbH ist bei der Erstellung dieses Handbuches mit großer Sorgfalt vorgegangen. Fehlerfreiheit können wir jedoch nicht garantieren. myfactory International GmbH haftet nicht für sachliche oder drucktechnische Fehler in diesem Handbuch. Die Beschreibungen in diesem Handbuch stellen ausdrücklich keine zugesicherte Eigenschaft im Rechtssinne dar. Sollten Sie Korrektur- oder Verbesserungsvorschläge zu diesem Handbuch haben, schicken Sie uns diese bitte an unsere E-Mail-Adresse. Wir bedanken uns im Voraus für Ihre Mühe.

Weiter Informationen über die Produkte von myfactory International GmbH finden Sie im Internet unter http://www.myfactory.com.

myfactory International GmbH Tel.: +49 89 / 21 90 963 - 0

D – 60322 Frankfurt am Main info@myfactory.com

An der Welle 4 Fax: +49 89 / 21 90 963 - 49

www.myfactory.com

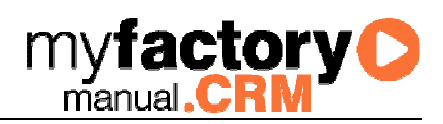

# Inhaltsverzeichnis

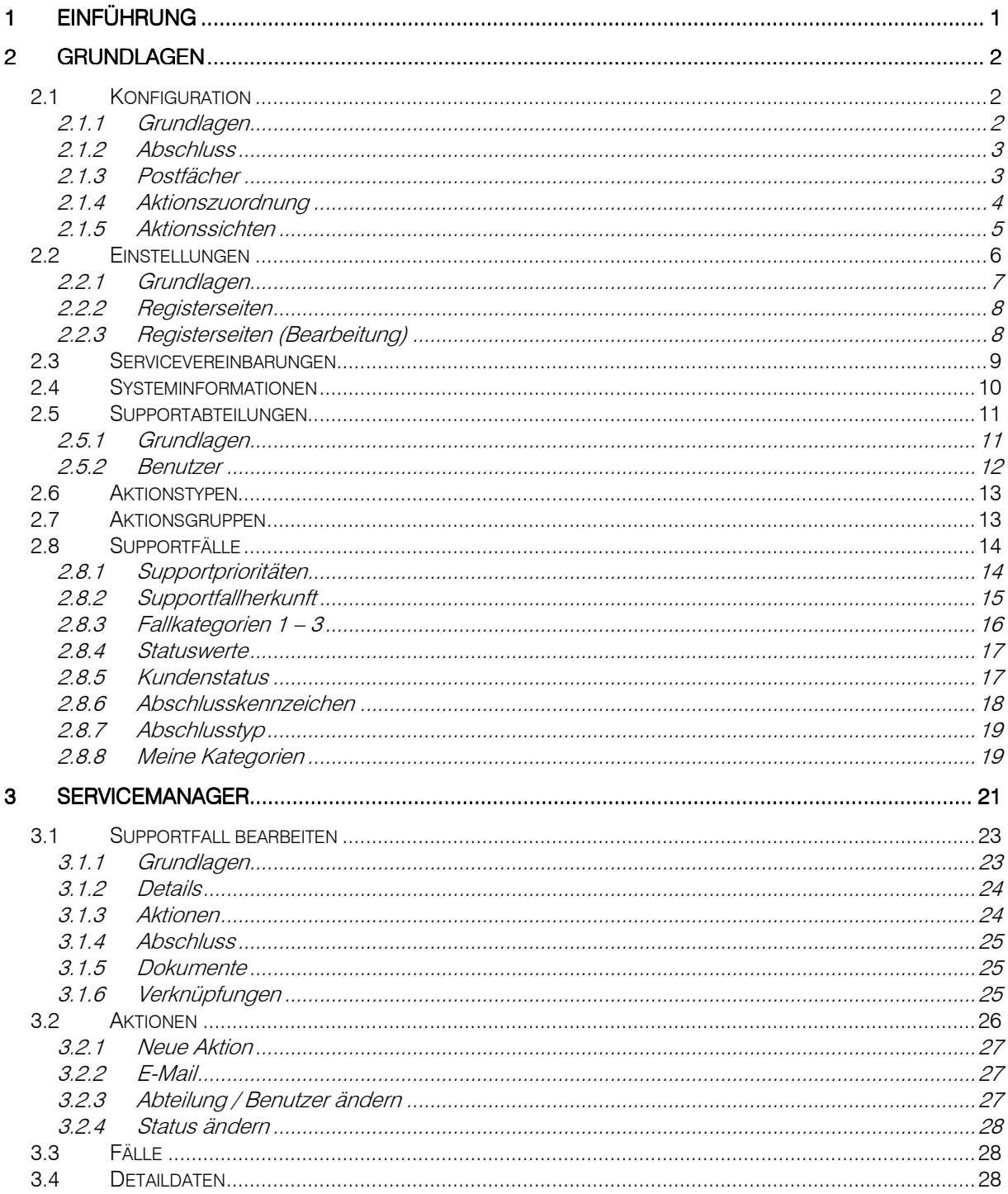

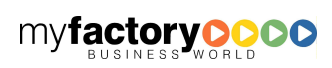

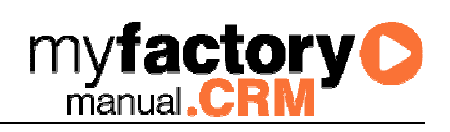

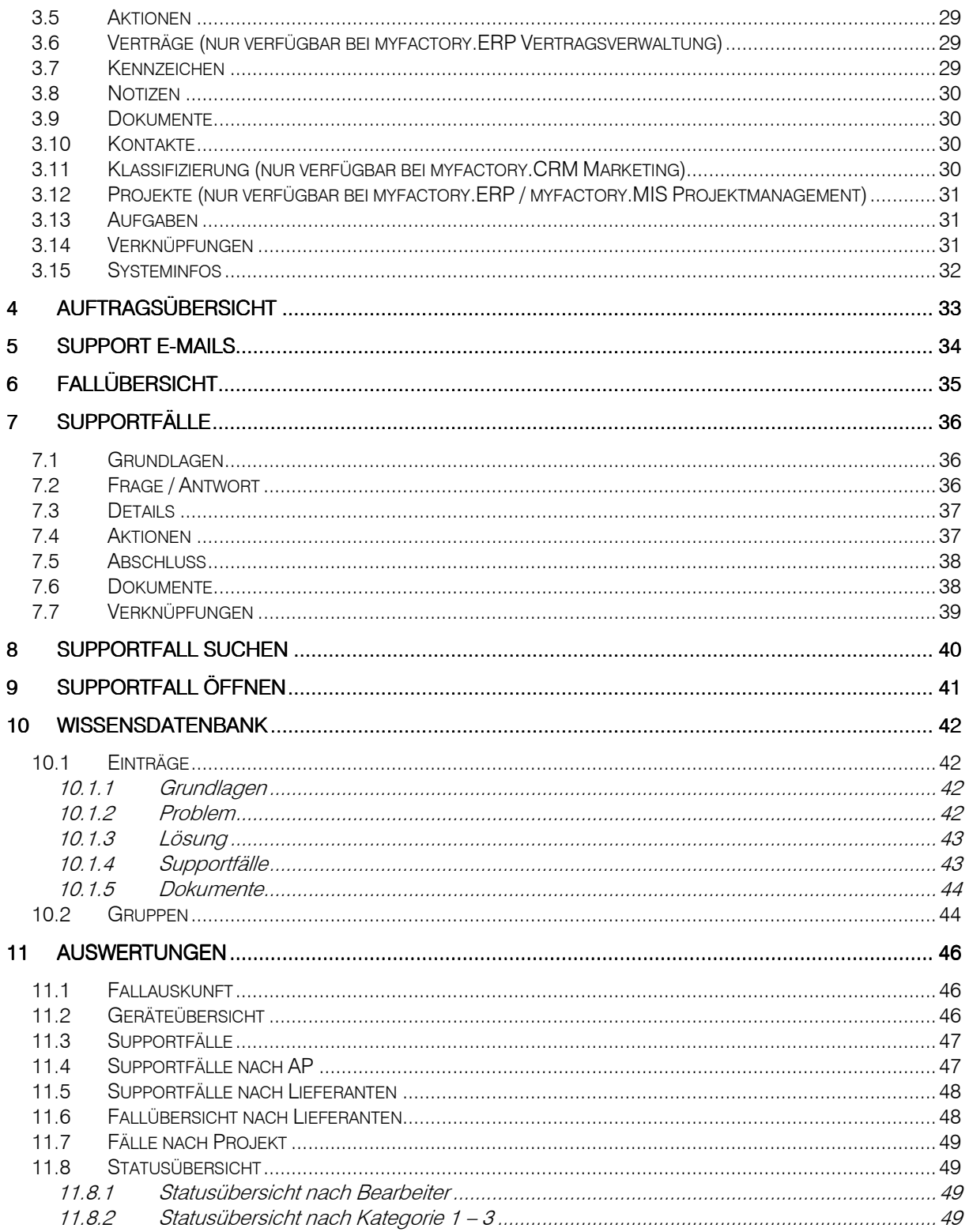

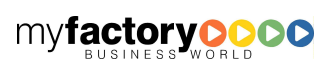

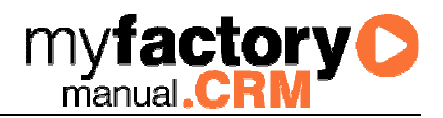

### 1 Einführung

Dieses Handbuch beschreibt Funktionalität des Zusatzmoduls Service und Support des Produkts myfactory.CRM. Bei der Erstellung des Handbuches wurde versucht, sich an die Struktur und Vorgehensweise des im Menü der Applikation befindlichen Aufbaus zu orientieren, um einen einfachen und möglichst schnellen Einstieg in das Gebiet des Zusatzmoduls zu gewährleisten.

Das Servicemodul gewährleistet eine schnelle und übersichtliche Erfassung der Supportfälle und enthält eine detaillierte Nachverfolgbarkeit, die es ermöglicht genau festzustellen, wann und von wem welche Daten geändert worden sind.

Die in diesem Handbuch dargestellten Abbildungen und Beispiele enthalten Namen, Bezeichnungen, Titel, Preise, Artikelnummern und weitere Elemente, welche auch in der Realität existieren können. Alle diese Daten sind frei erfunden und stellen keinerlei Bezug zu einem real existierenden Objekt jedweder Art dar. Übereinstimmungen mit tatsächlich existierenden Objekten sind rein zufällig und nicht beabsichtigt.

Die notwendigen Voraussetzungen für die myfactory.BusinessWorld entnehmen Sie bitte dem Dokument "Systemvoraussetzungen myfactory". Das Produkt myfactory.CRM muss zusätzlich zum myfactory Basissystem installiert sein.

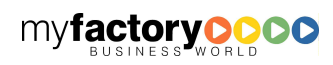

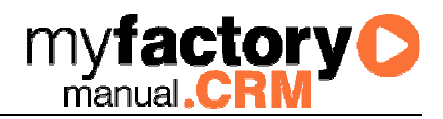

### 2 Grundlagen

Definieren Sie hier die Grundlagen für Ihre Arbeit mit dem Service-Modul.

### 2.1 Konfiguration

Definieren Sie die unternehmensübergreifende Arbeitsweise des Service-Managers.

### **2.1.1 Grundlagen**

In den Grundlagen legen Sie das Programmverhalten bei der Anlage neuer Supportvorgänge fest.

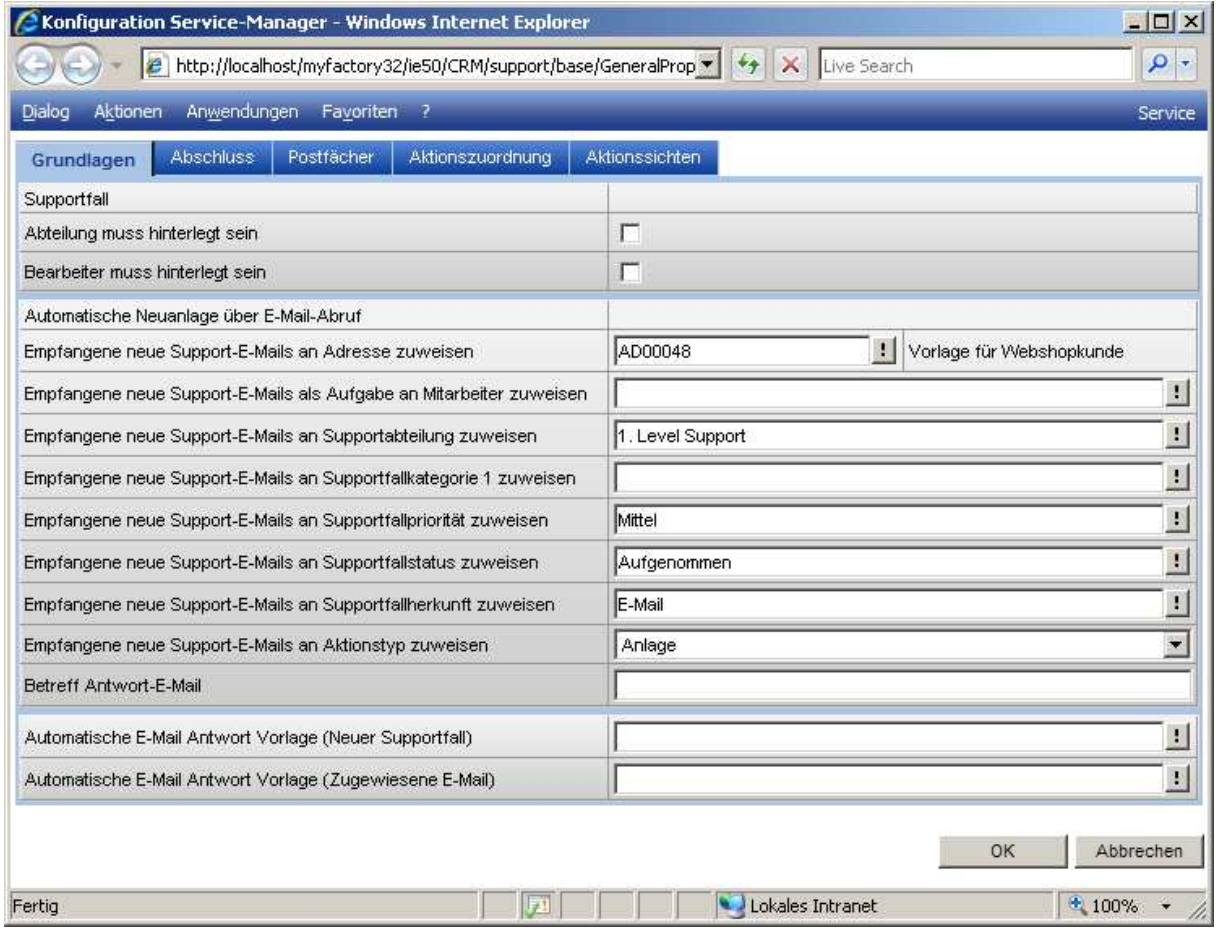

#### Abteilung / Bearbeiter muss hinterlegt sein

Definieren Sie hier, so diese Felder bei Ihnen Muss-Felder sind.

Empfangene neue Support-E-Mails …

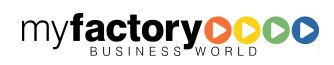

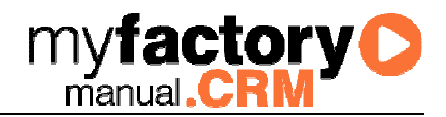

Definieren Sie hier, mit welchen Voreinstellungen Support-Fälle angelegt werden, die über E-Mail eingelesen werden.

#### Betreff Antwort-E-Mail

Hinterlegen Sie hier eine Vorbelegung für den Betreff einer Antwort E-Mail, wenn Sie nicht mit den E-Mail-Vorlagen arbeiten.

#### Automatische E-Mail Antwort Vorlage (Neuer Supportfall / Zugewiesene E-Mail)

Wird hier eine Vorlage hinterlegt, so können automatisch E-Mails gesendet werden, wenn ein neuer Fall durch einen E-Mail-Eingang angelegt bzw. eine E-Mail einem bestehenden Fall zugewiesen wurde.

#### **2.1.2 Abschluss**

Legen Sie hier fest, welchen Status ein Fall beim abschließen bzw. wieder eröffnen erhalten soll.

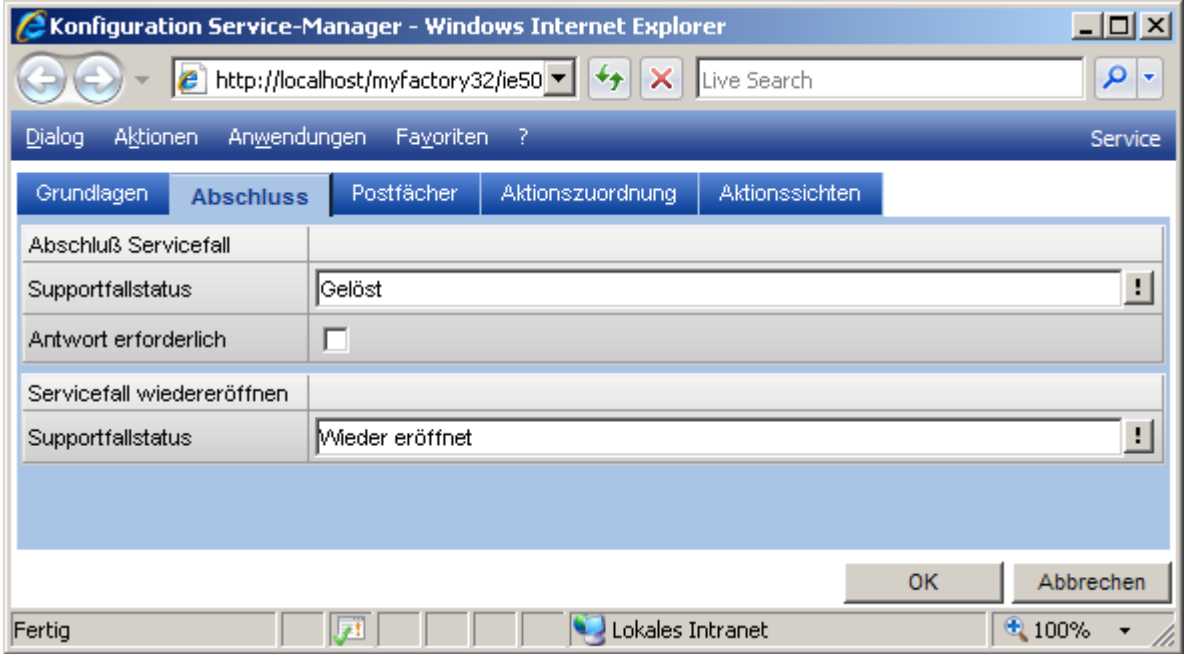

### **2.1.3 Postfächer**

Im Register <Postfächer> werden die Postfächer zugeordnet, in denen die Support-E-Mails eintreffen. Aus diesen E-Mails werden entweder neue Supportvorgänge angelegt oder die E-Mails werden bestehenden Supportvorgängen zugeordnet. Die Zuordnung erfolgt über die Vorgangsnummer im E-Mail-Betreff.

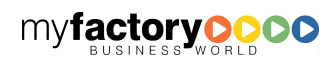

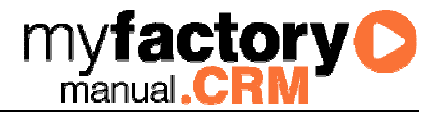

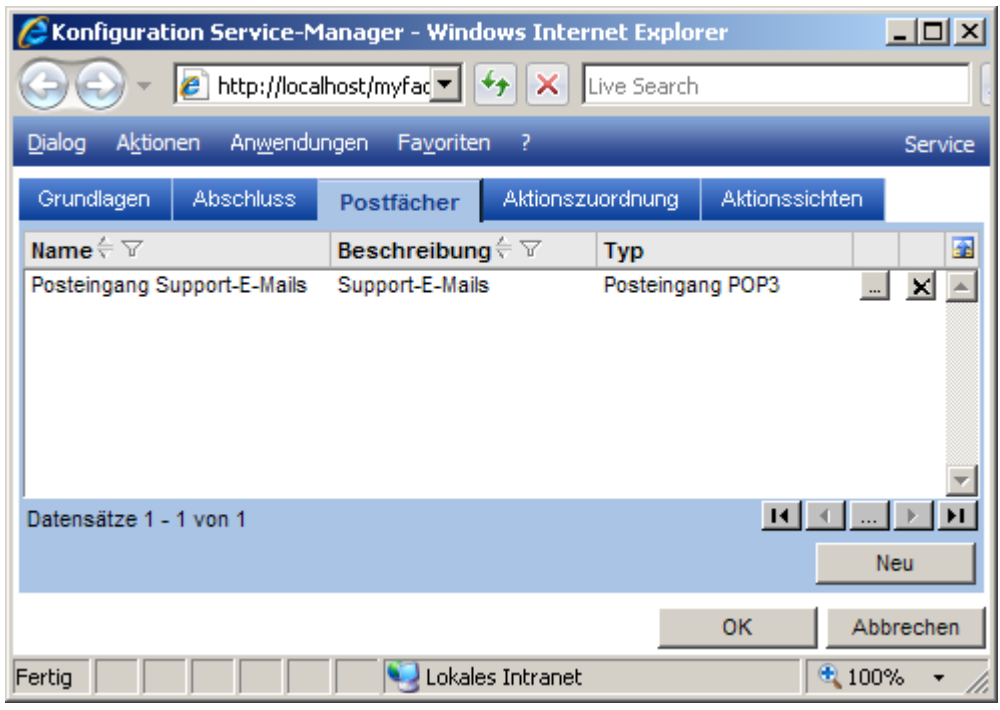

#### <…>-Schaltfläche

Über die <…>-Schaltfläche können die Informationen, die in den Grundlagen hinterlegt wurden, je Postfach übersteuert werden.

### **2.1.4 Aktionszuordnung**

Mit einem Supportvorgang können die aufgelisteten <Aktionen> durchgeführt werden. Hier können Sie je Aktion einen Aktionstypen als Vorbelegung definieren, der für die Protokollierung herangezogen werden soll.

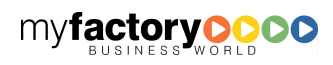

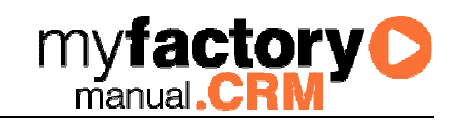

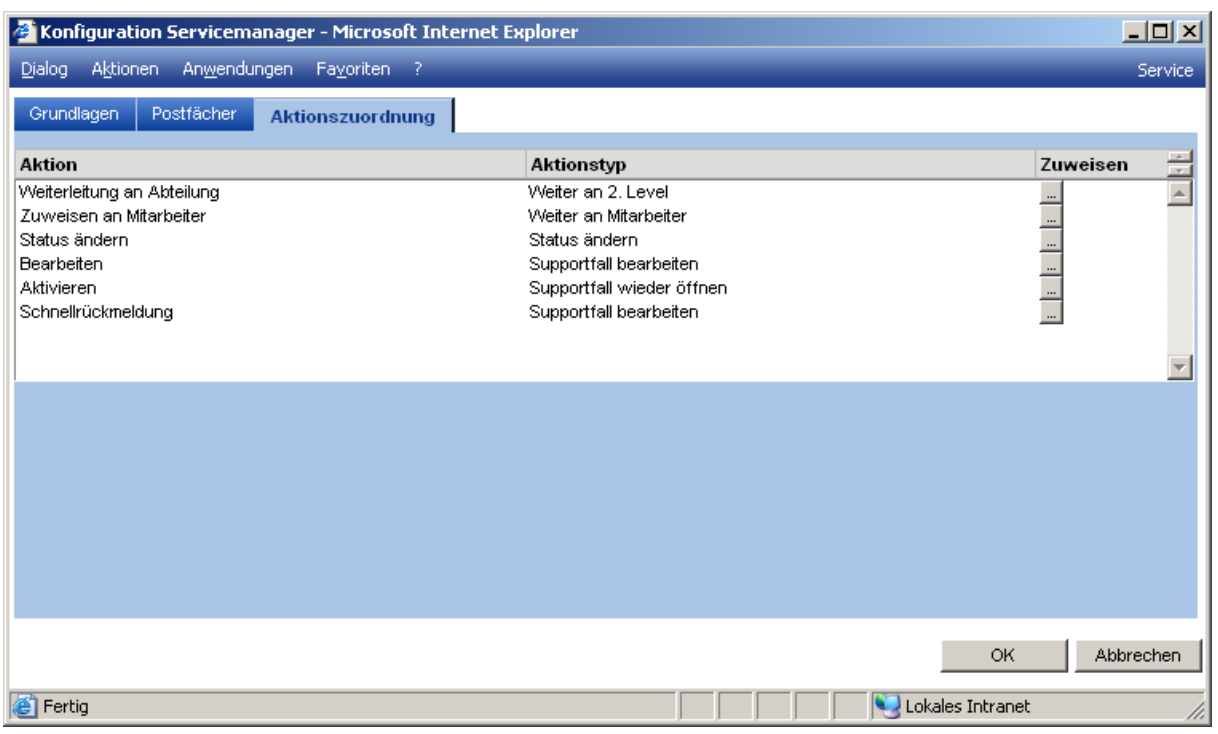

### **2.1.5 Aktionssichten**

Zu einem Supportvorgang gibt es beliebig viele Aktionen mit unterschiedlichen Aktionstypen. Zu einem Vorgang werden diese in einem Register angezeigt. Um die Übersichtlichkeit zu wahren, können unterschiedliche Sichten definiert werden, die nur Aktionen mit festgelegten Aktionstypen anzeigen.

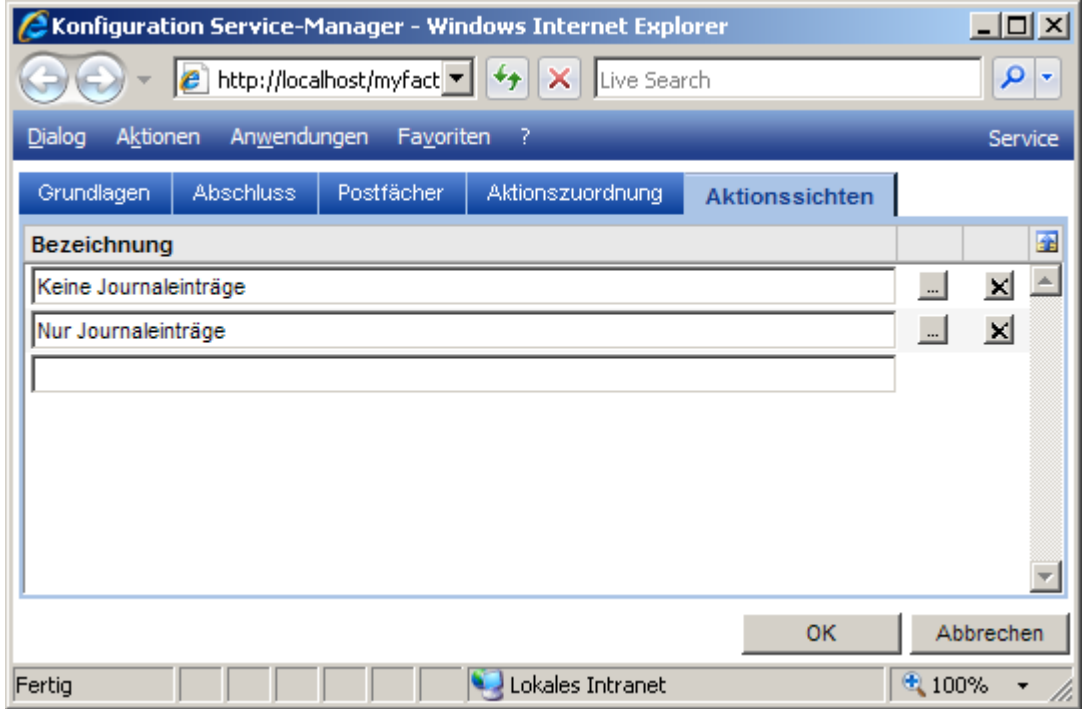

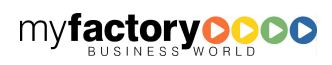

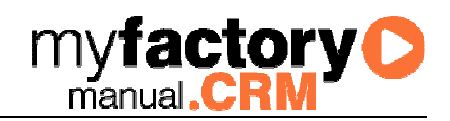

#### <…>-Schaltfläche

Über diese Schaltfläche öffnet sich ein Dialog zur Auswahl der Aktionstypen.

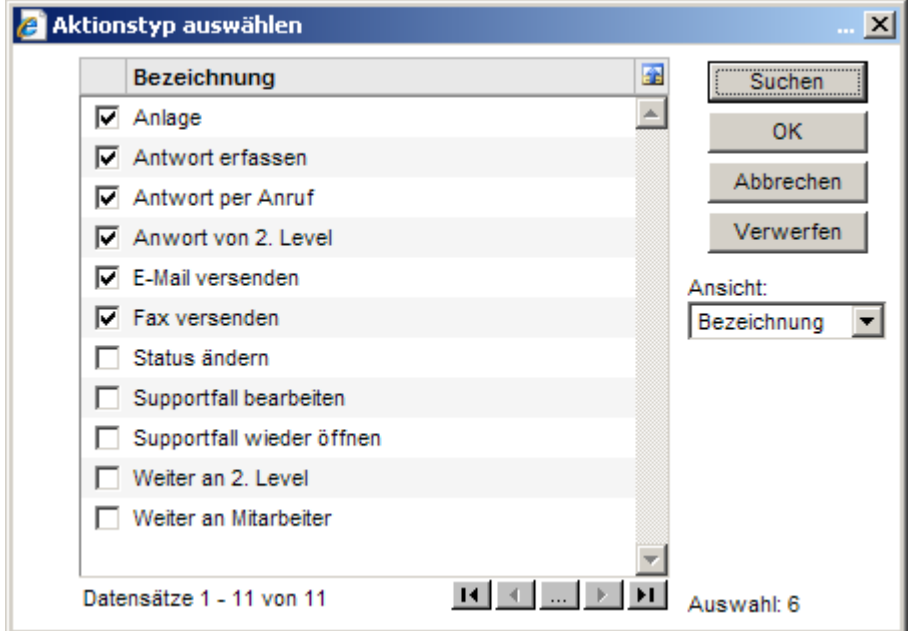

#### 2.2 Einstellungen

Hinterlegen Sie hier benutzerspezifische Einstellungen für die Arbeit mit dem Service-Manager.

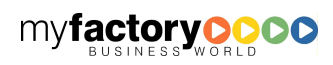

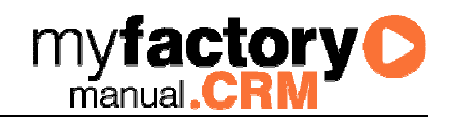

### **2.2.1 Grundlagen**

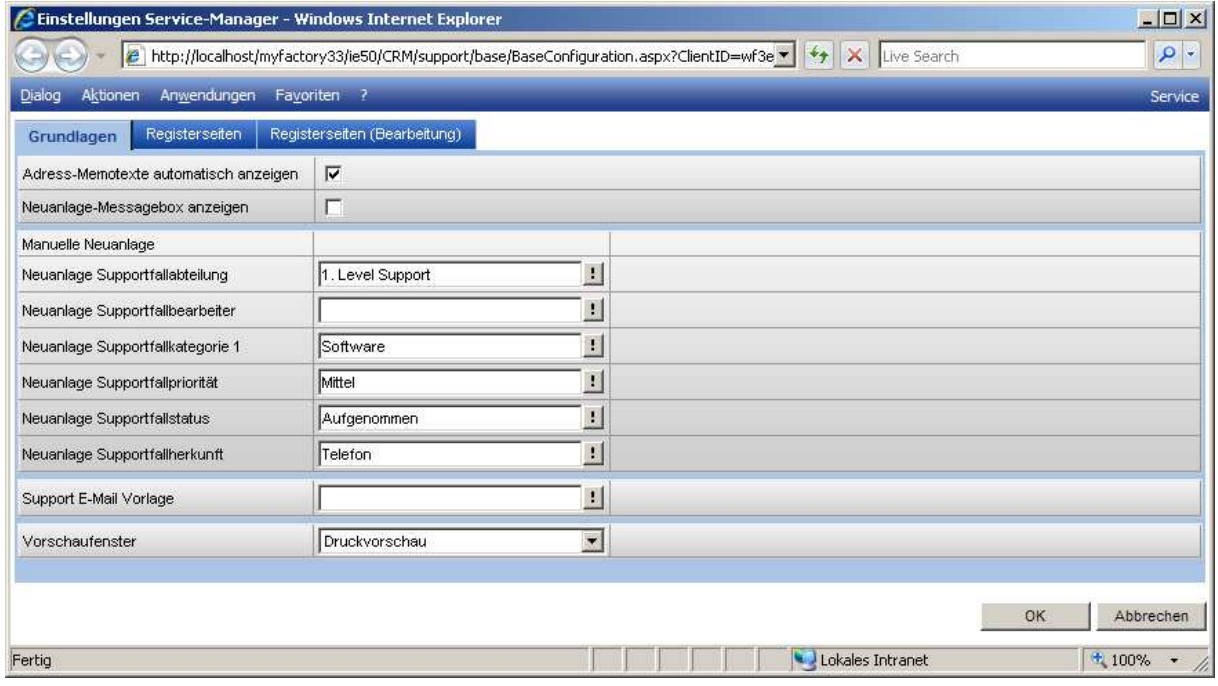

#### Adress-Memotext automatisch anzeigen

Ist diese Checkbox aktiviert, so wird der Adress-Memotext beim Aufruf einer Adresse im Service-Manager sowie beim Aufruf des Dialogs <Servicefall bearbeiten> angezeigt.

#### Neuanlage-Messagebox anzeigen.

Ist diese Checkbox gesetzt, so wird eine Meldung angezeigt, nachdem auf die Schaltfläche <Neuer Supportfall> oder im Tab-Reiter Supportfälle auf <Neu> geklickt wird. Es erscheint eine kurze Bestätigungsmeldung der Neuanlage mit der entsprechenden neuen Supportfallnummer. Sollte diese Meldung stören, kann sie hier deaktiviert werden.

#### Manuelle Neuanlage

Definieren Sie hier, mit welchen Werten die Felder Supportfallkategorie 1, Supportfallpriorität, Supportfallstatus und Supportfallherkunft bei der manuellen Anlage von neuen Supportfällen über den Servicemanager vorbelegt werden sollen.

#### Support E-Mail Vorlage

Benutzerabhängig kann eine E-Mail Vorlage hinterlegt werden, die eingesetzt wird, wenn zu einem Supportvorgang eine E-Mail erfasst werden soll.

#### Vorschaufenster

Über diese Combobox wird in dem Dialog <Support-E-Mails> eine Vorschau für E-Mails eingeblendet.

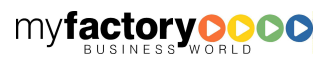

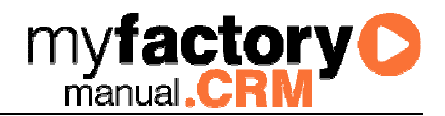

### **2.2.2 Registerseiten**

Im Reiter <Registerseiten> kann je Anwender entschieden werden, welche Seiten im Servicemanager angezeigt werden sollen und welche Seite als Standardseite gelten soll. Standardmäßig werden alle Seiten angezeigt und die Seite <Fälle> ist die Standardseite. Wird eine Checkbox aktiviert, so muss auch eine Standardseite auswählen, ansonsten wird der Vorgang mit einer entsprechenden Meldung nicht gespeichert.

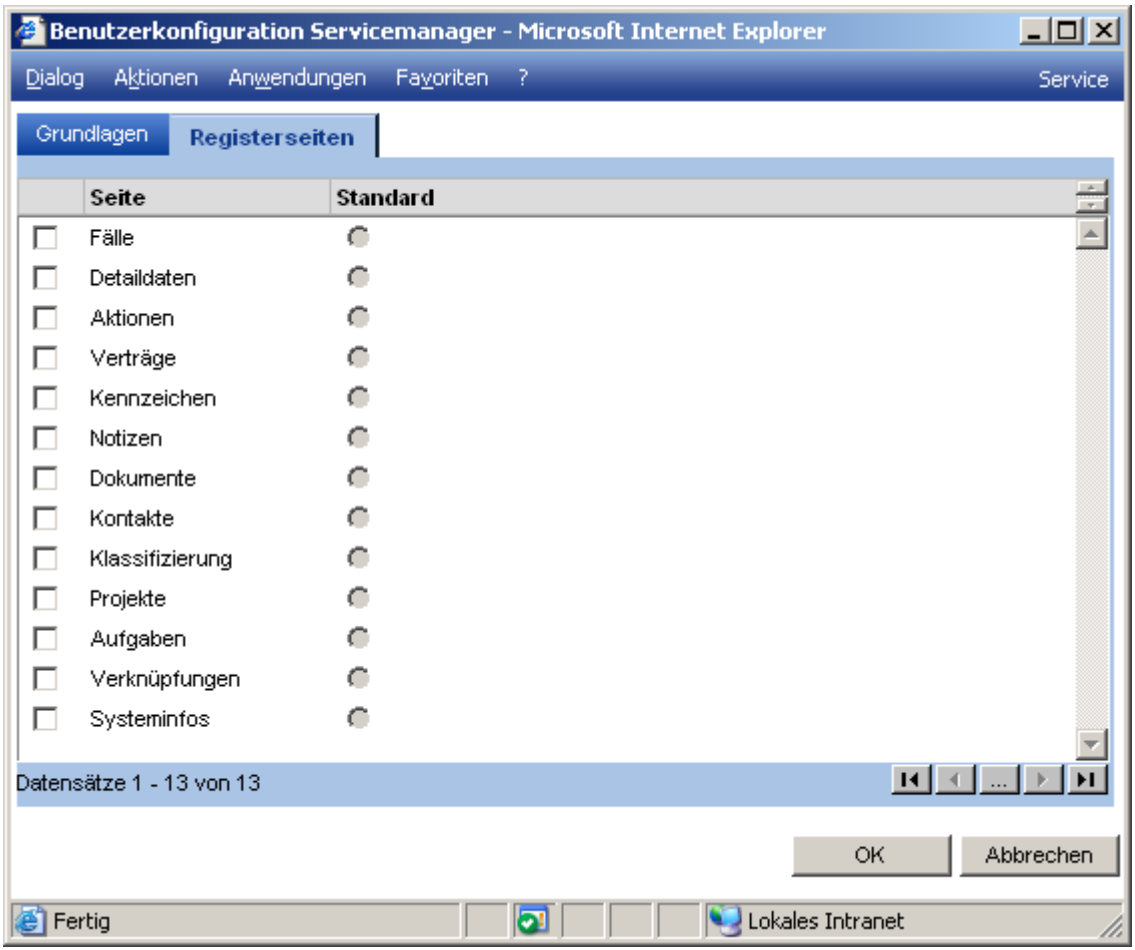

### **2.2.3 Registerseiten (Bearbeitung)**

Über diesen Dialog können die Registerseiten des Bearbeiten-Dialogs für Supportfälle ausgeblendet werden.

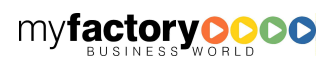

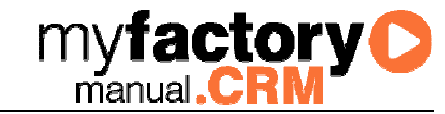

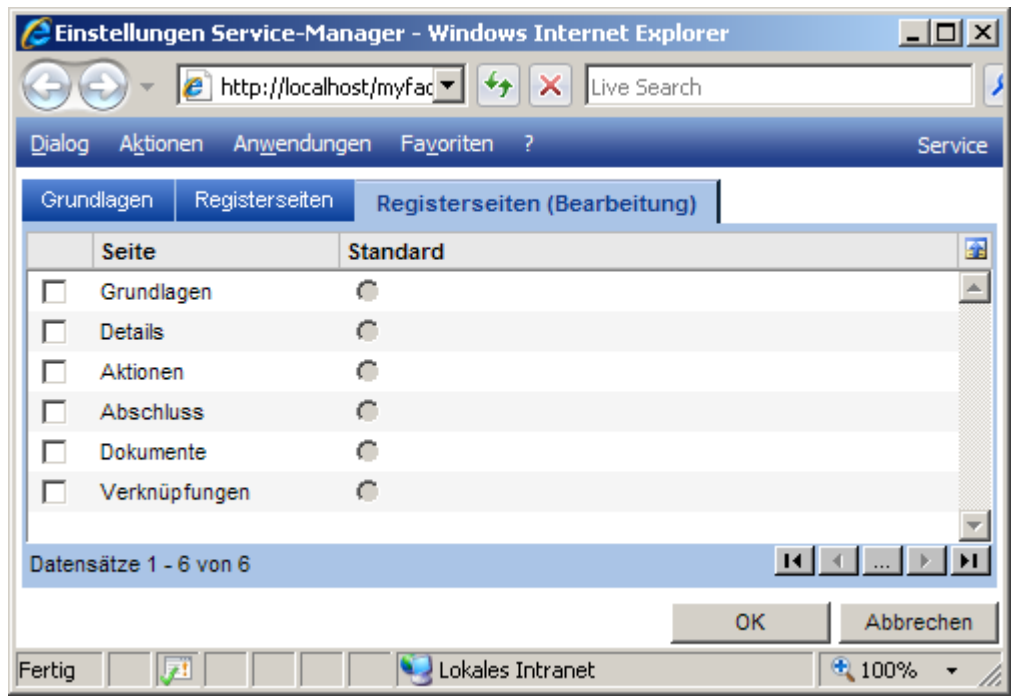

### 2.3 Servicevereinbarungen

Definieren Sie hier Ihre Servicevereinbarungen. Diese werden im Kundenstamm zugeordnet.

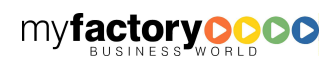

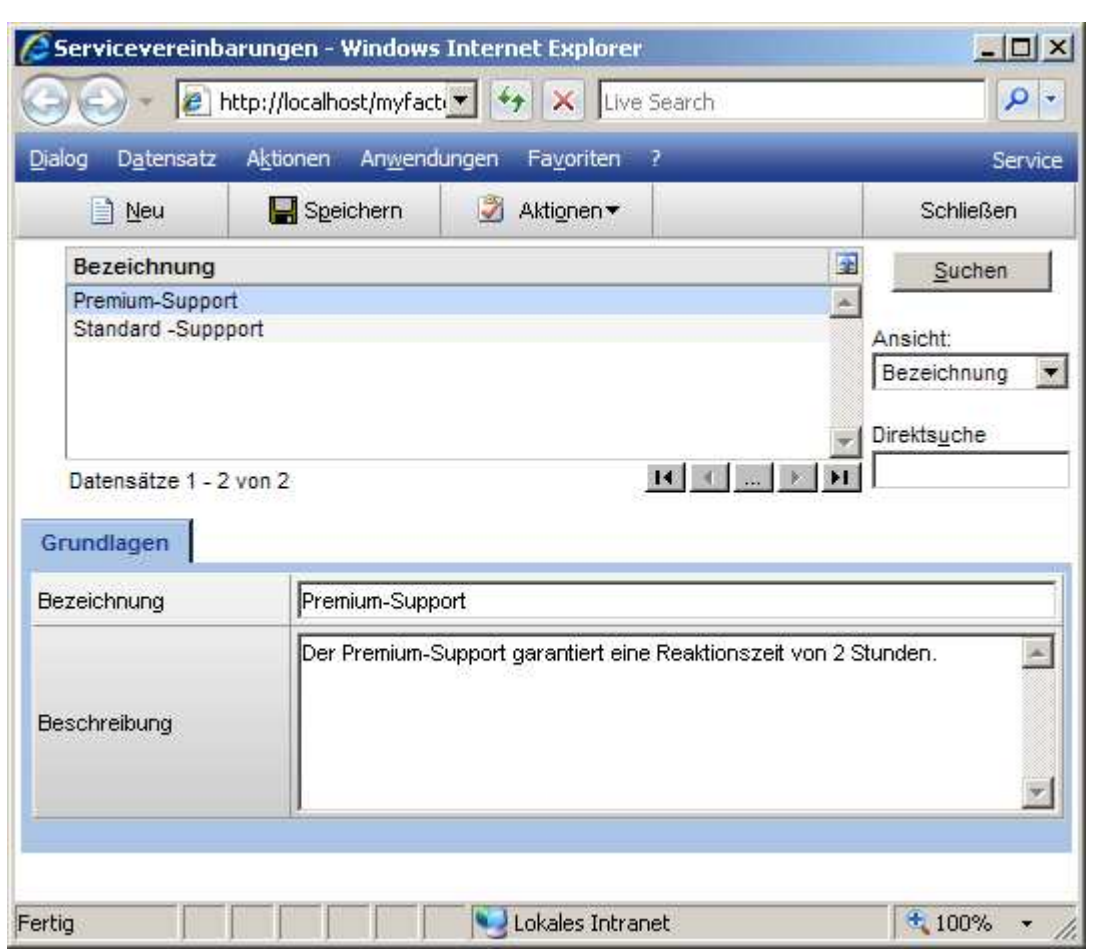

### 2.4 Systeminformationen

Hinterlegen Sie hier Schlagworte, mit denen Sie die Systeminformationen zu einer Kundeninstallation klassifizieren können.

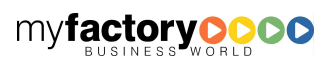

**myfactory O** 

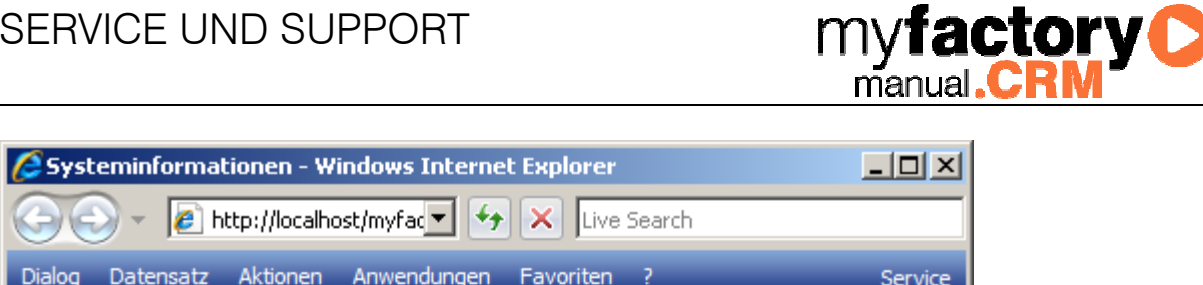

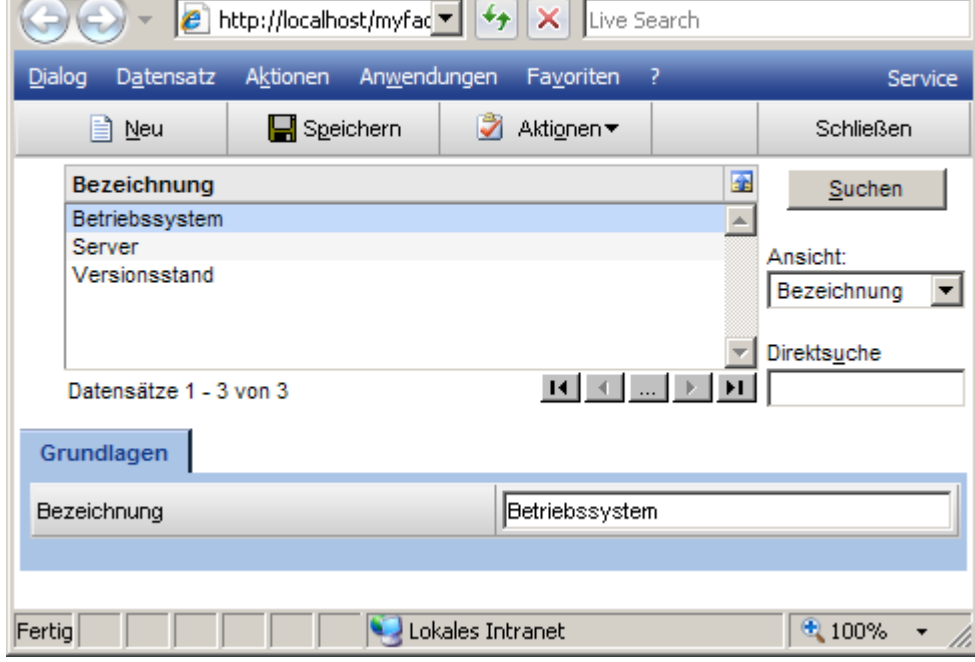

### 2.5 Supportabteilungen

Legen Sie hier die Abteilungsstruktur fest.

### **2.5.1 Grundlagen**

Definieren Sie hier die Supportabteilungen.

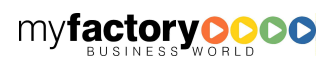

## SERVICE U

Dialog Datensa

A Neu

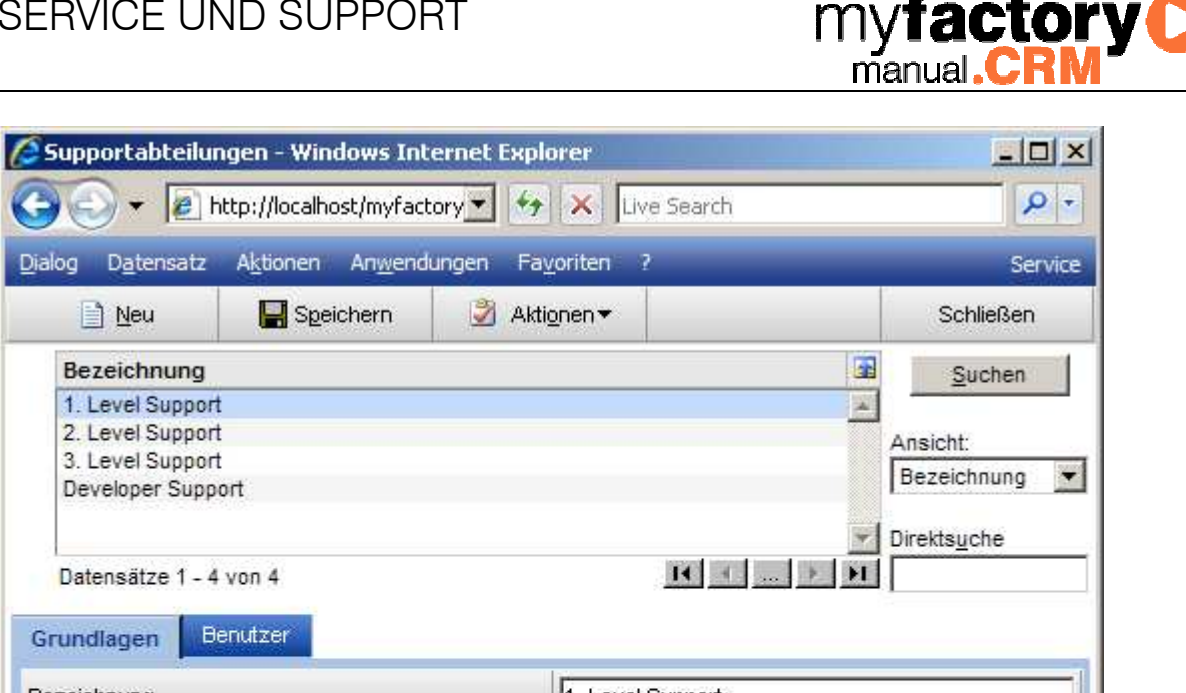

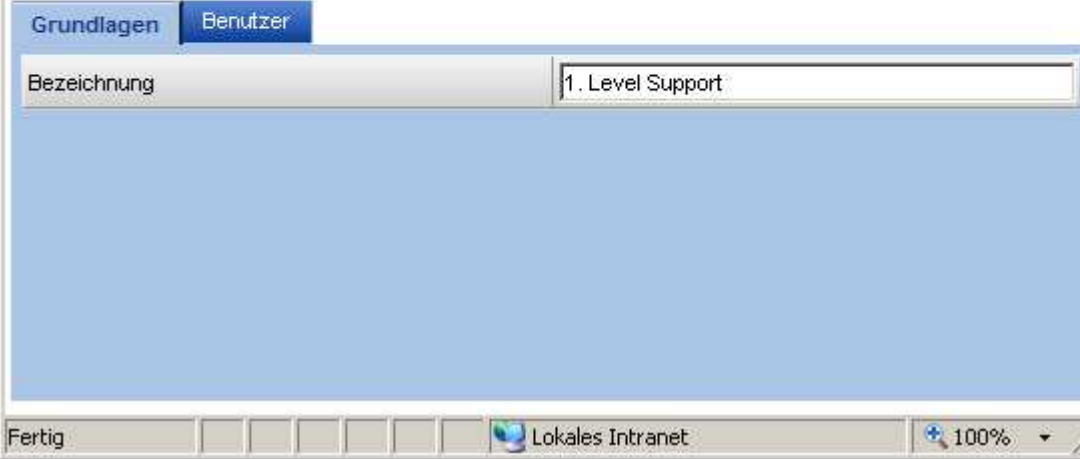

#### **2.5.2 Benutzer**

Ordnen Sie hier der Abteilung die Anwender zu. Diese können dann einem Supportfall zugeordnet werden.

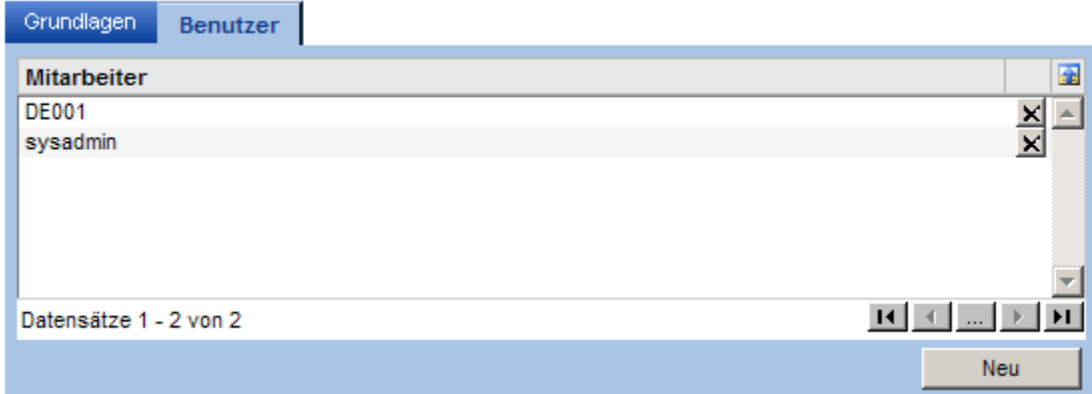

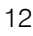

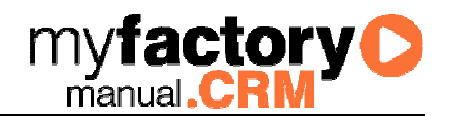

### 2.6 Aktionstypen

Ein Supportvorgang wird über Aktionen bearbeitet. Definieren Sie hier die Aktionstypen.

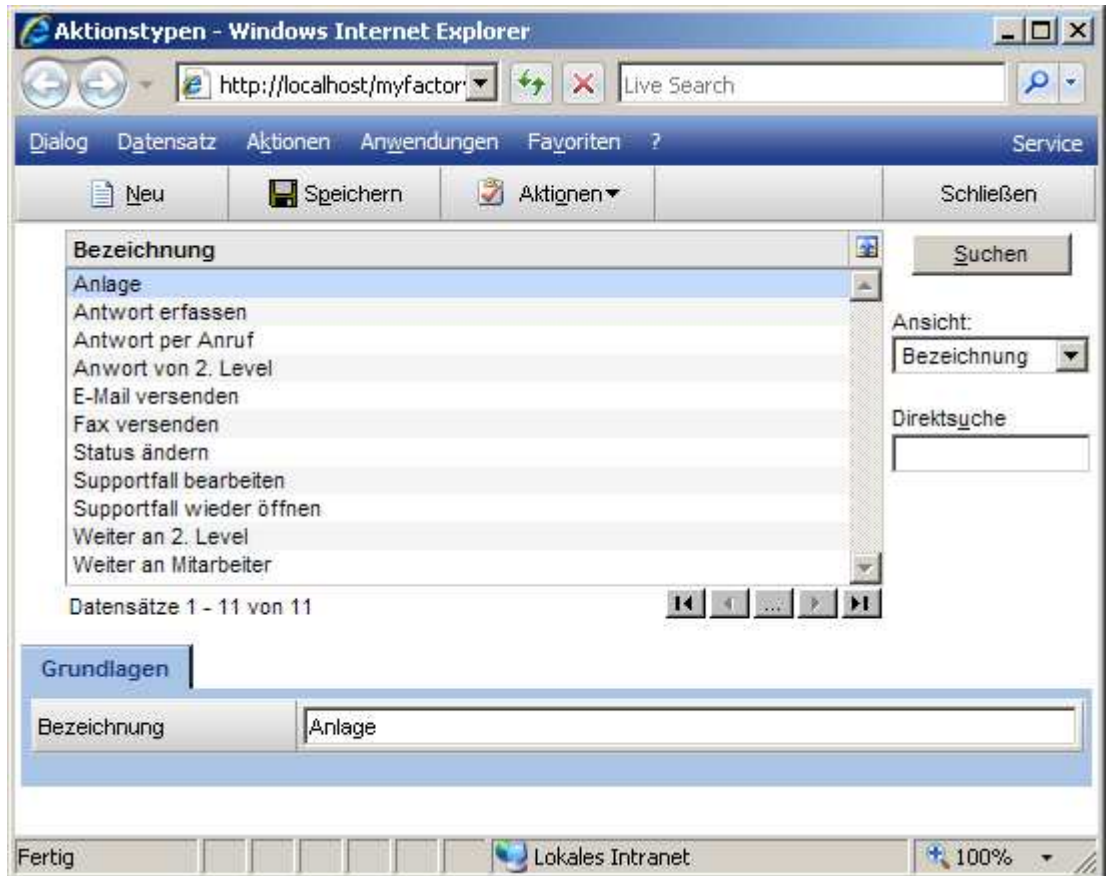

#### 2.7 Aktionsgruppen

Ein Supportvorgang wird über Aktionen bearbeitet. Definieren Sie hier Gruppen für Aktionen.

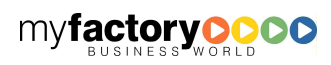

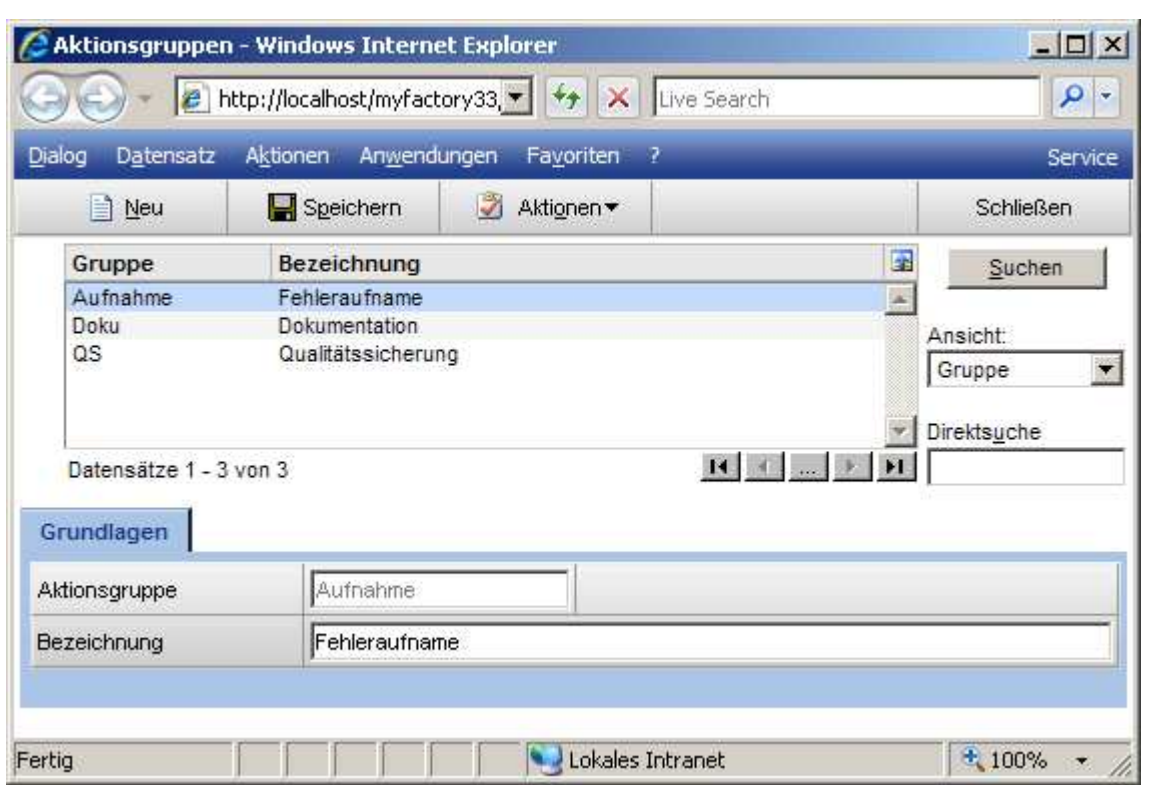

### 2.8 Supportfälle

Die nachfolgenden Grundlagen werden benötigt, um die Supportfälle zu beschrieben.

### **2.8.1 Supportprioritäten**

Legen Sie hier die Prioritäten fest, die einem Supportvorgang zugewiesen werden können. Die Priorität kann über ein Symbol veranschaulicht werden.

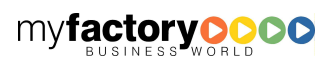

**myfactory O** 

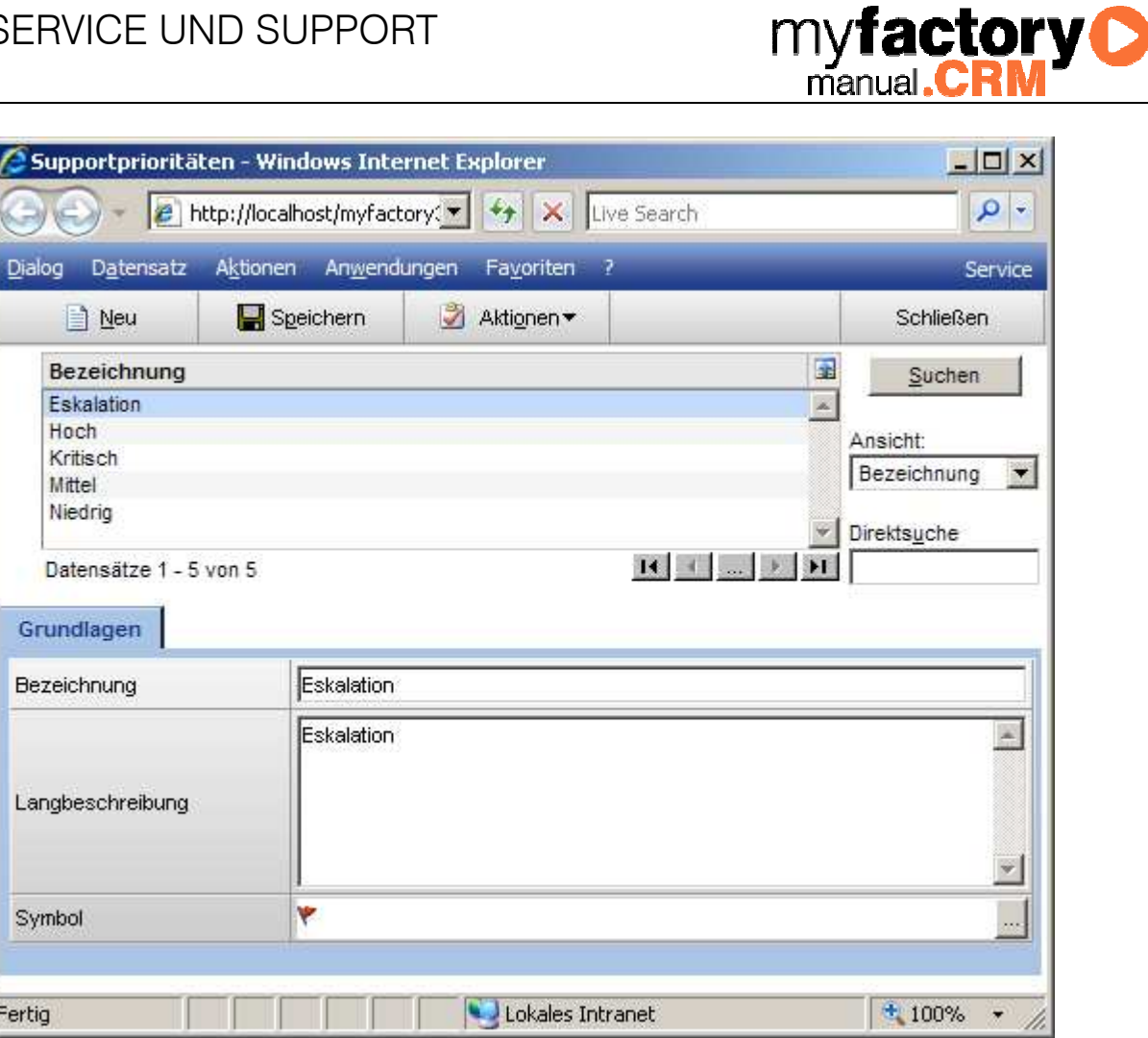

### **2.8.2 Supportfallherkunft**

Über die Herkunft kann festgelegt werden, auf welchem Weg ein Supportvorgang ins System gekommen ist.

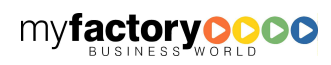

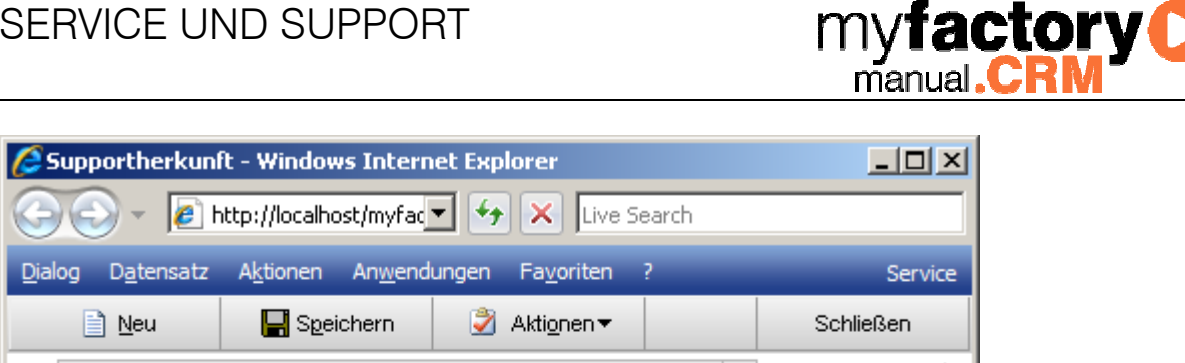

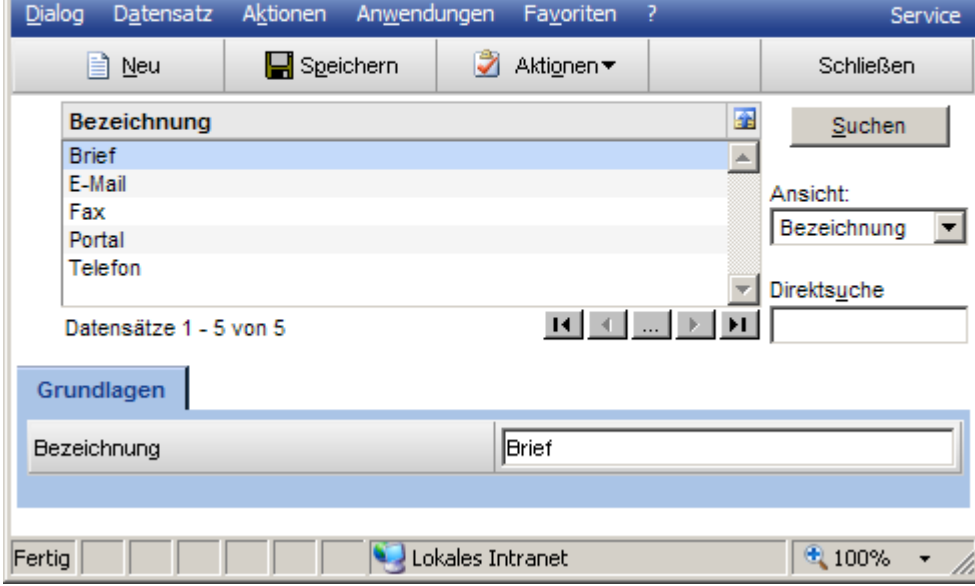

### **2.8.3 Fallkategorien 1 – 3**

Die Fallkategorien geben Ihnen die Möglichkeit, Supportvorgänge zu klassifizieren.

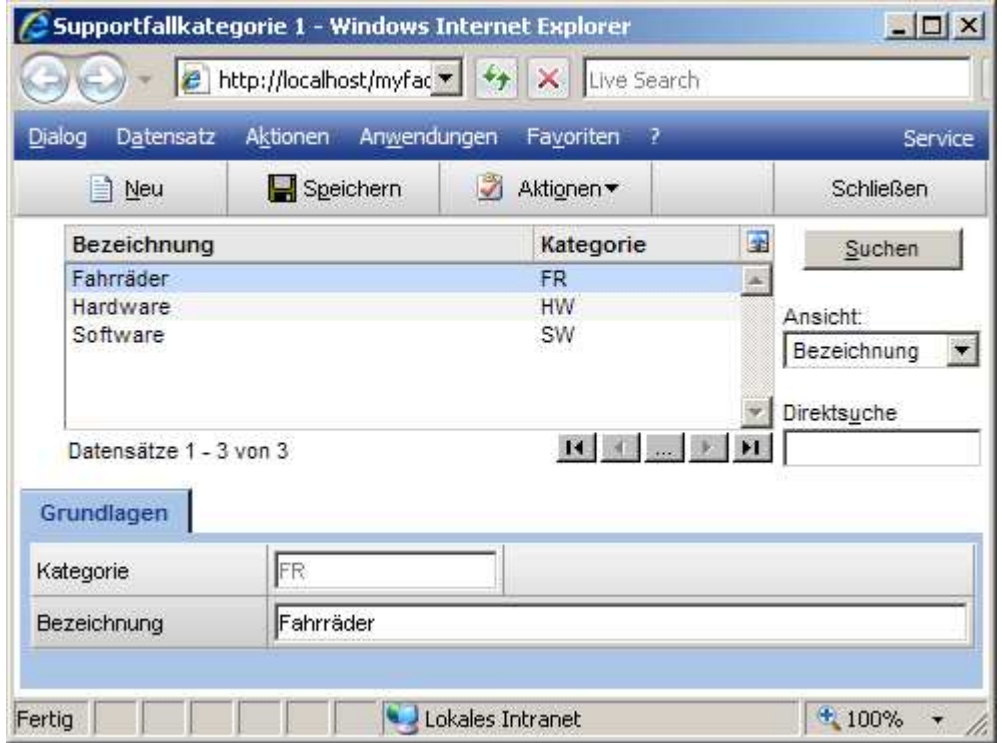

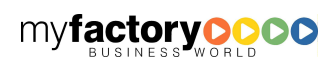

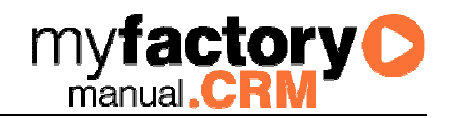

### **2.8.4 Statuswerte**

Die Statuswerte dokumentieren den aktuellen Status eines Supportvorgangs.

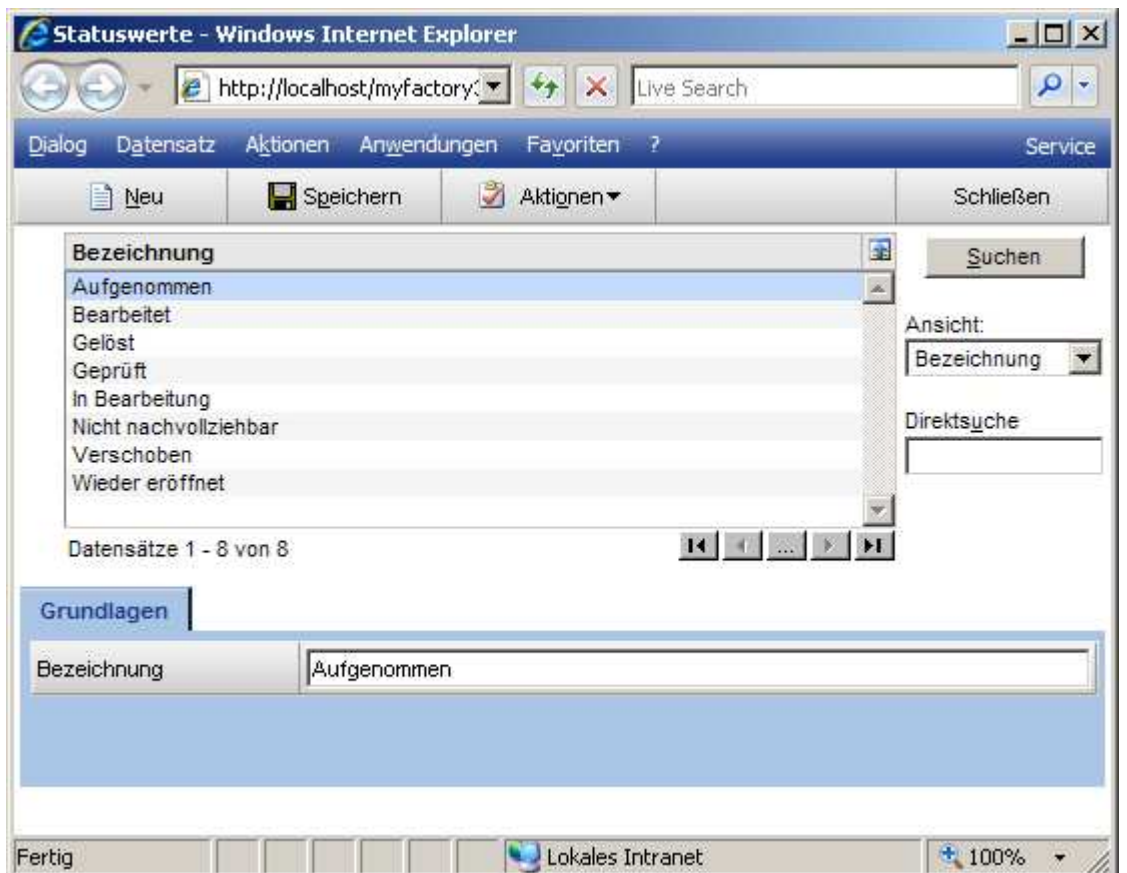

### **2.8.5 Kundenstatus**

Wurde eine Aktivität von dem Kunden angefordert, so kann diese Information als Kundenstatus hinterlegt werden.

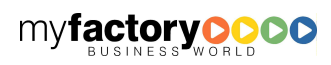

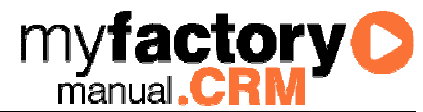

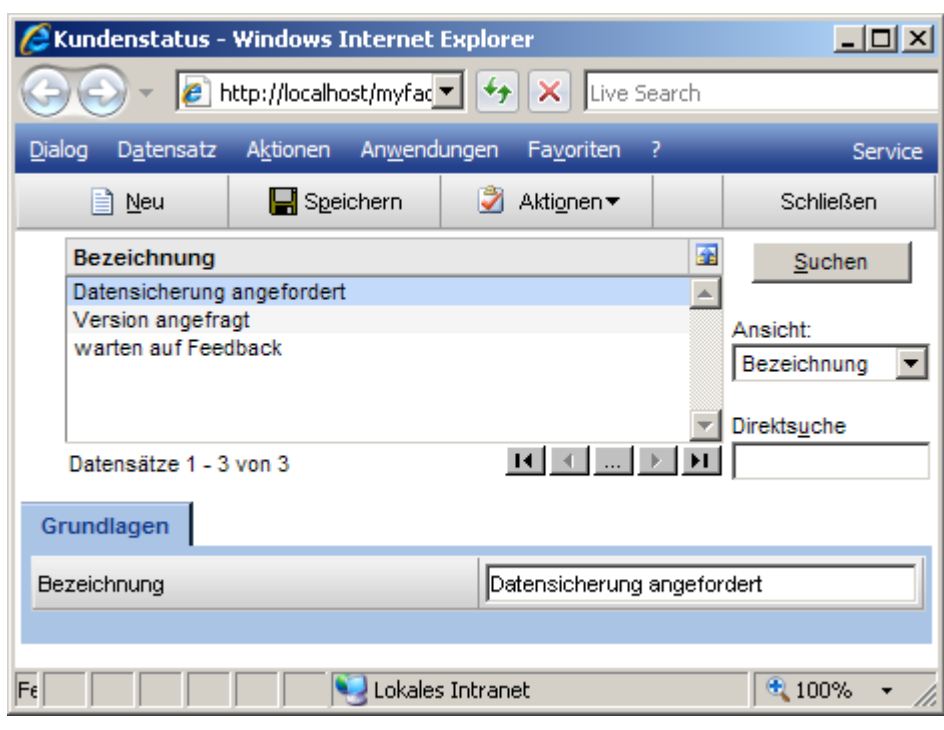

### **2.8.6 Abschlusskennzeichen**

Definieren Sie hier die Abschlusskennzeichen, die einem Supportvorgang zugeordnet werden können.

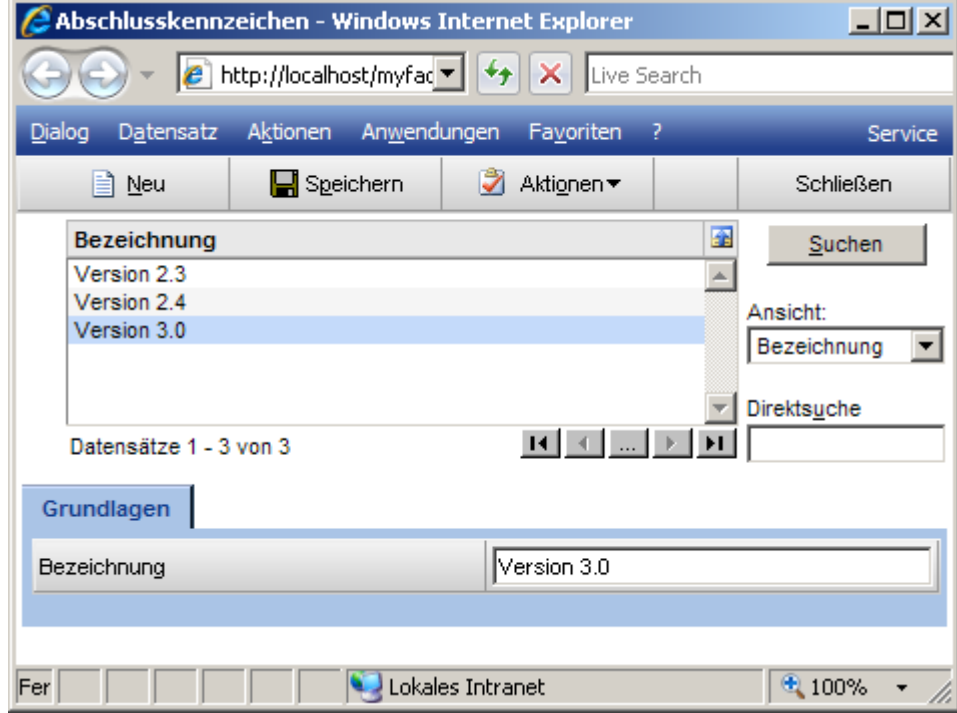

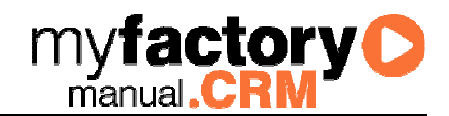

### **2.8.7 Abschlusstyp**

Definieren Sie hier unterschiedliche Abschlusstypen, die einem Supportvorgang zugeordnet werden können.

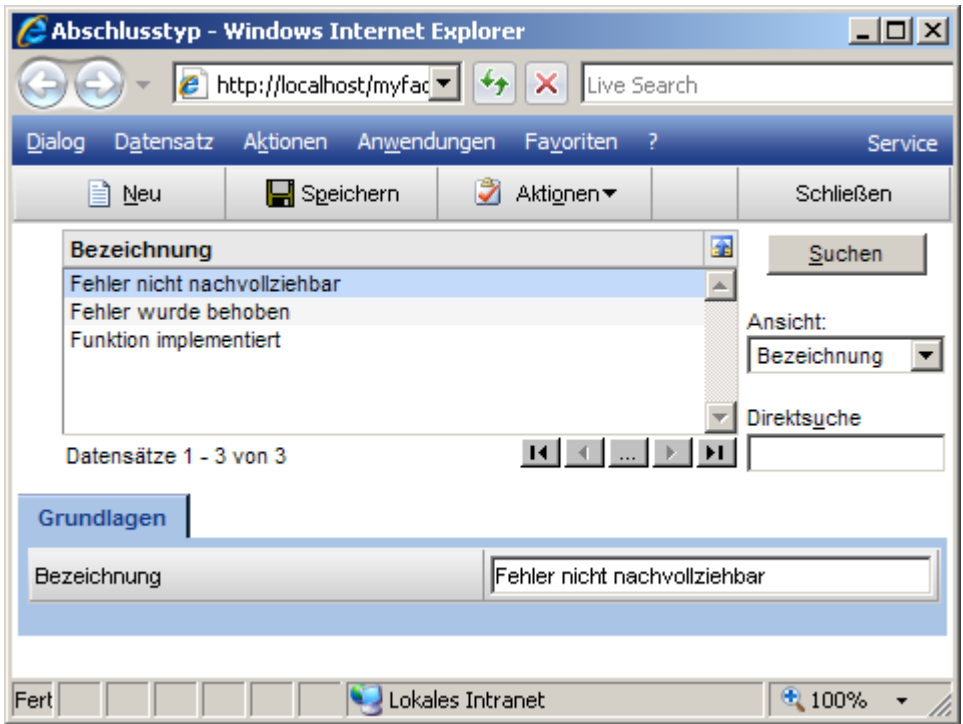

### **2.8.8 Meine Kategorien**

Benutzerindividuell können Kategorien angelegt werden, mit denen Servicefälle in der Auftragsübersicht gekennzeichnet werden können.

Diese können als zusätzliches Such- und Sortierkriterium genutzt werden.

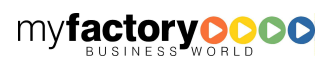

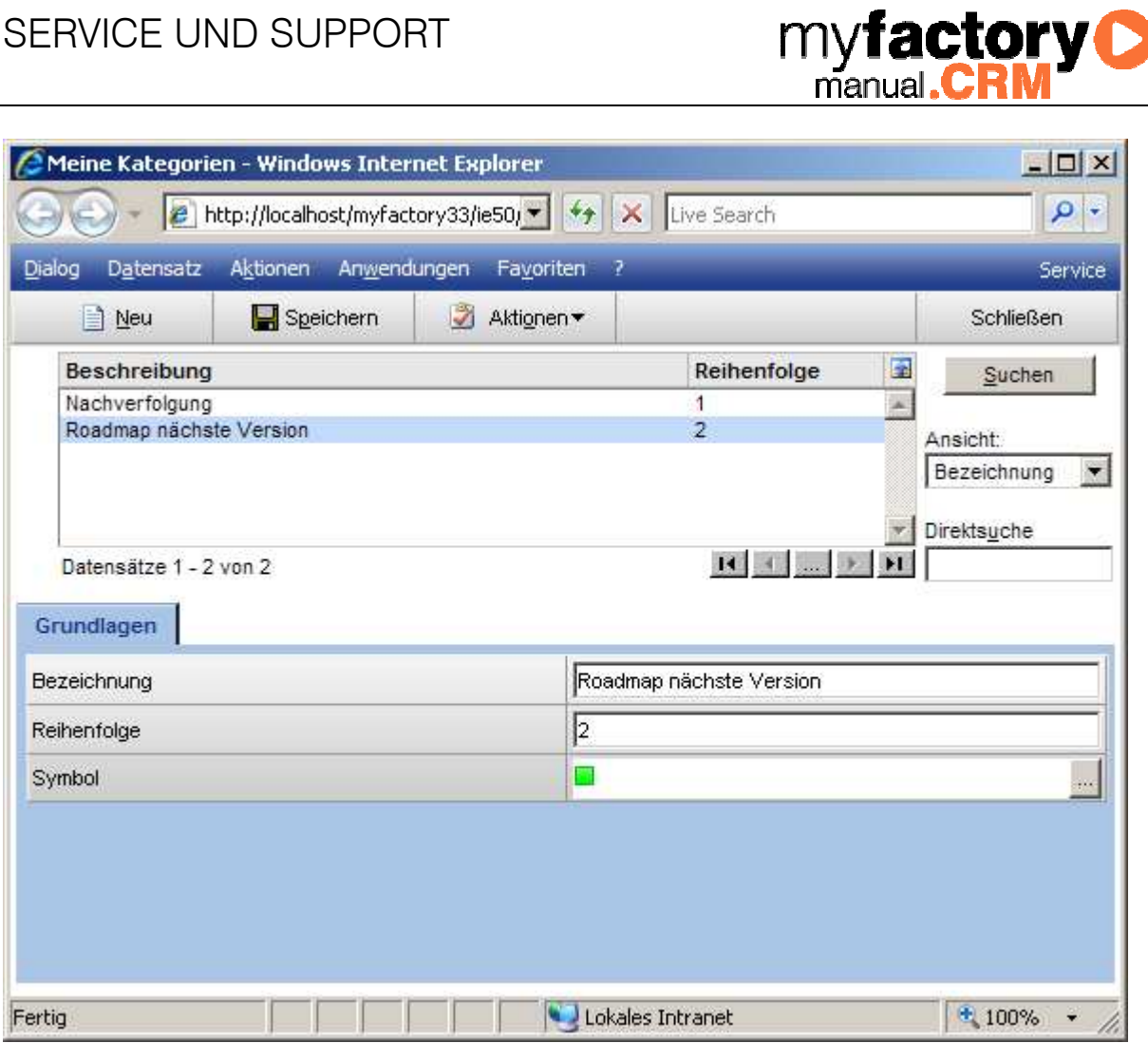

F

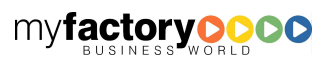

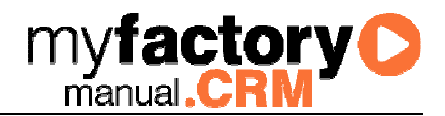

### 3 Servicemanager

Der Servicemanager besitzt, ähnlich dem Kontaktmanager, einen Adressdaten- und Ansprechpartnerbereich. Darunter befinden sich die Supportfalldaten sowie Informationen zur Adresse.

Beim ersten Aufrufen des Servicemanagers sind zunächst alle Felder deaktiviert und erst nach Auswahl oder Neuanlage einer Adresse und der anschließenden Auswahl eines Supportfalles oder einer Neuanlage werden die Daten aktiviert und angezeigt.

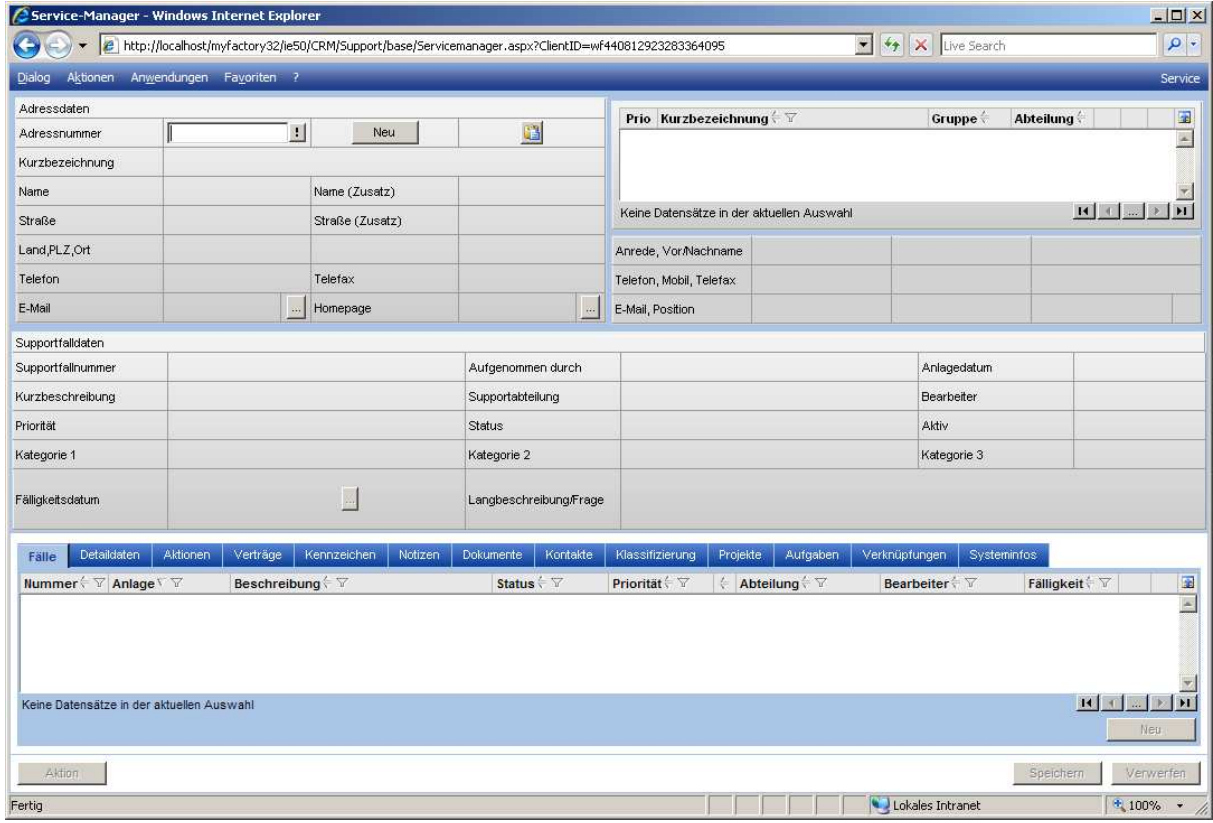

Wird im Feld Adressnummer der Name der Adresse oder die Adressnummer eingetragen, öffnet sich ein Fenster mit den bereits vorhandenen Supportfällen. Will man einen dieser Supportfälle auswählen, genügt ein Doppelklick auf diesen Fall und die Daten werden in den Servicemanager übertragen. Soll ein neuer Supportfall angelegt werden, wird auf die untere Schaltfläche neuer Supportfall verzweigt. Es erscheint im Anschluss eine Meldung (aktivier-/deaktivierbar im Konfigurationsdialog), das eine neuer Supportfall angelegt wurde mit der entsprechenden generierten Supportfallnummer und nach Bestätigung dieser Meldung werden die Daten angezeigt.

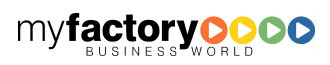

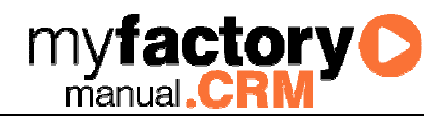

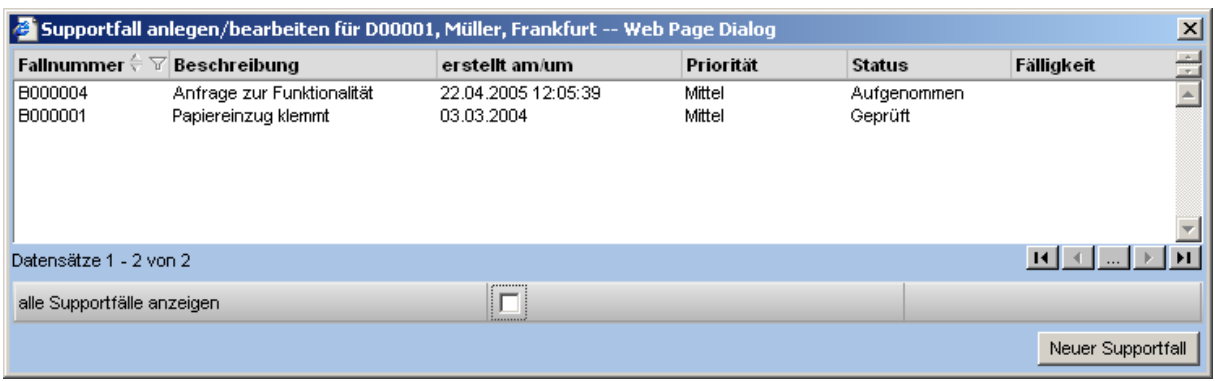

Im Beispiel wurde ein existierender Supportfall ausgewählt, die Supportfalldaten sind alle ausgegraut (nicht veränderbar). Eine Änderung der Supportfalldaten ist nur noch über die Schaltfläche Aktionen möglich

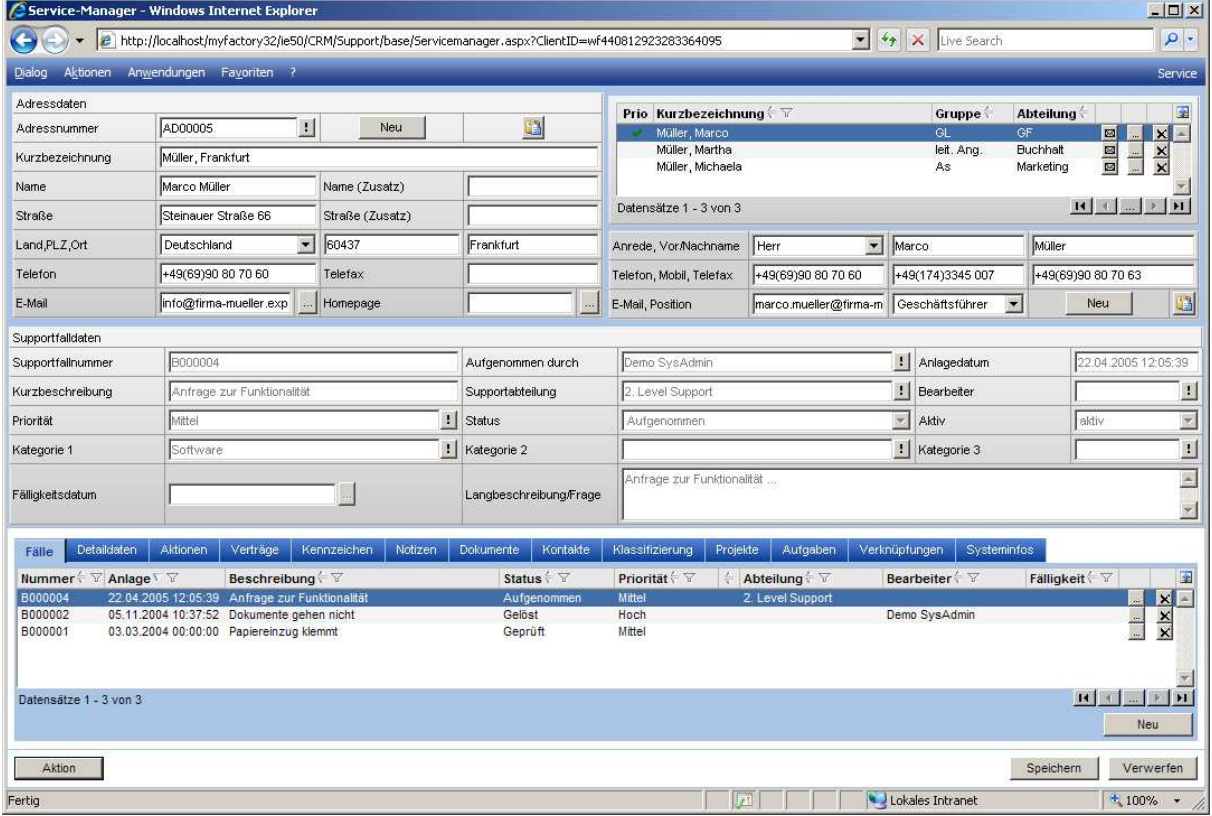

Es werden nicht alle Daten zum Supportfall angezeigt, diese bekommt man über die Registerseite Supportfalldetaildaten komplett angezeigt (auch hier nicht veränderbar).

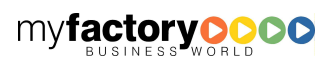

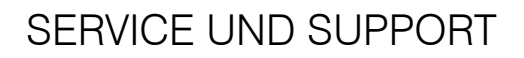

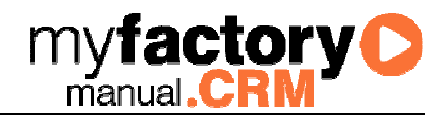

Fälle Detaildaten Aktionen Verträge Kennzeichen Notizen Dokumente Kontakte Klassifizierung Projekte Aufgaben Verknüpfungen Systeminfos

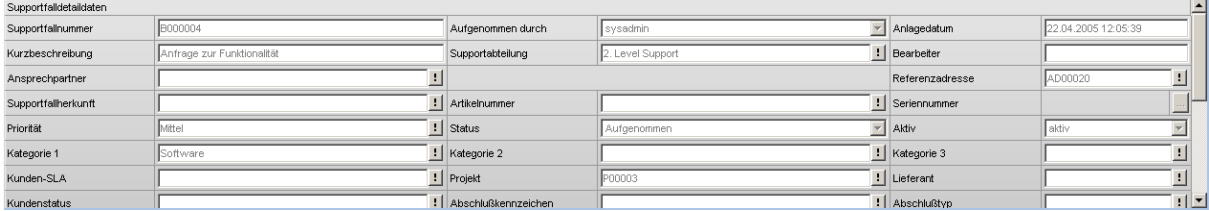

Durch das Wechseln in einen anderen Supportfall in der Liste werden die entsprechenden Supportfalldaten im obigen Dialog neu angezeigt, und kann somit auch auf andere Registerseiten mit dem selektierten Supportfall verzweigen.

#### 3.1 Supportfall bearbeiten

Über diesen Dialog wird ein Supportfall bearbeitet. Dieser Dialog kann beliebig oft geöffnet werden.

#### **3.1.1 Grundlagen**

Sehen Sie hier die wichtigsten Informationen zu einem Supportvorgang. Nehmen Sie hier Änderungen vor, wird dieses automatisch über Aktionen protokolliert.

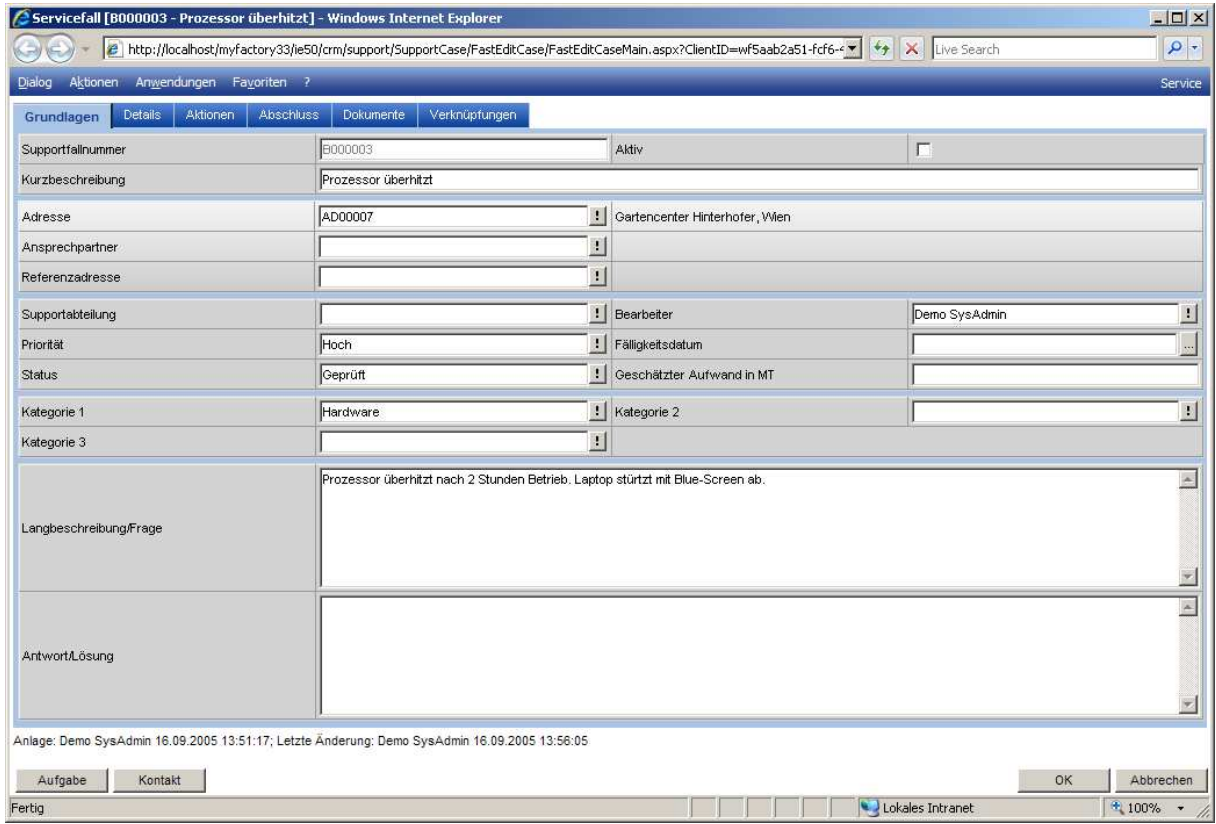

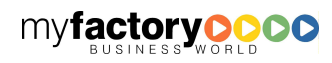

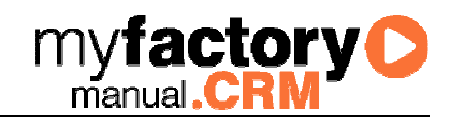

### **3.1.2 Details**

Weitere Informationen zu Artikel oder Lieferant finden Sie hier.

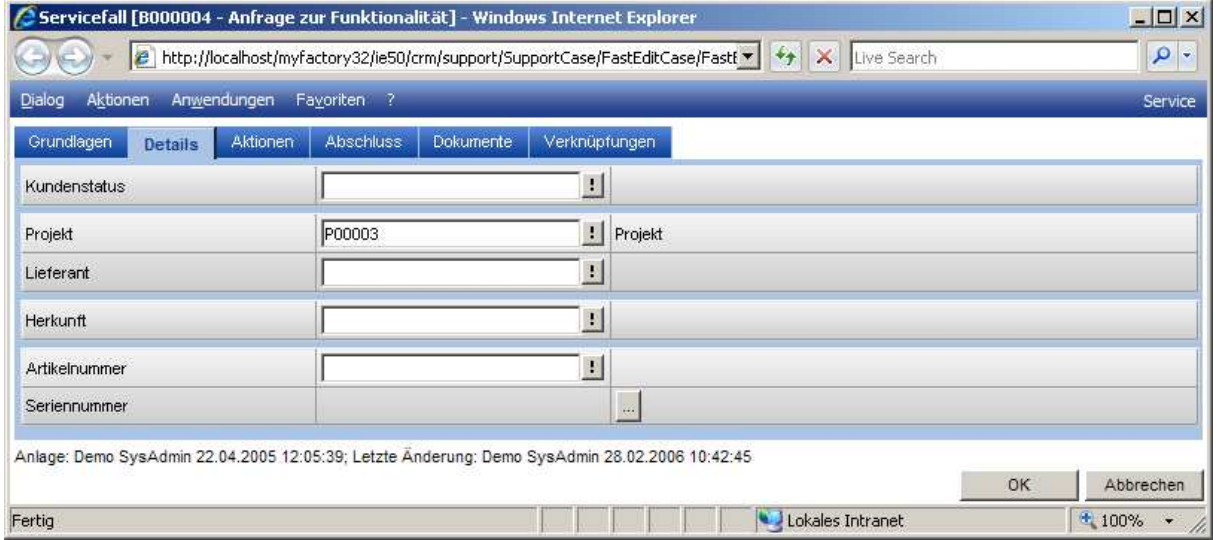

### **3.1.3 Aktionen**

Zu jedem Supportvorgang gibt es Aktionen, die jeden Arbeitsschritt protokollieren. Diese werden hier aufgeführt. Sind E-Mails mit Anhängen versehen, so werden die Anhänge separat symbolisiert.

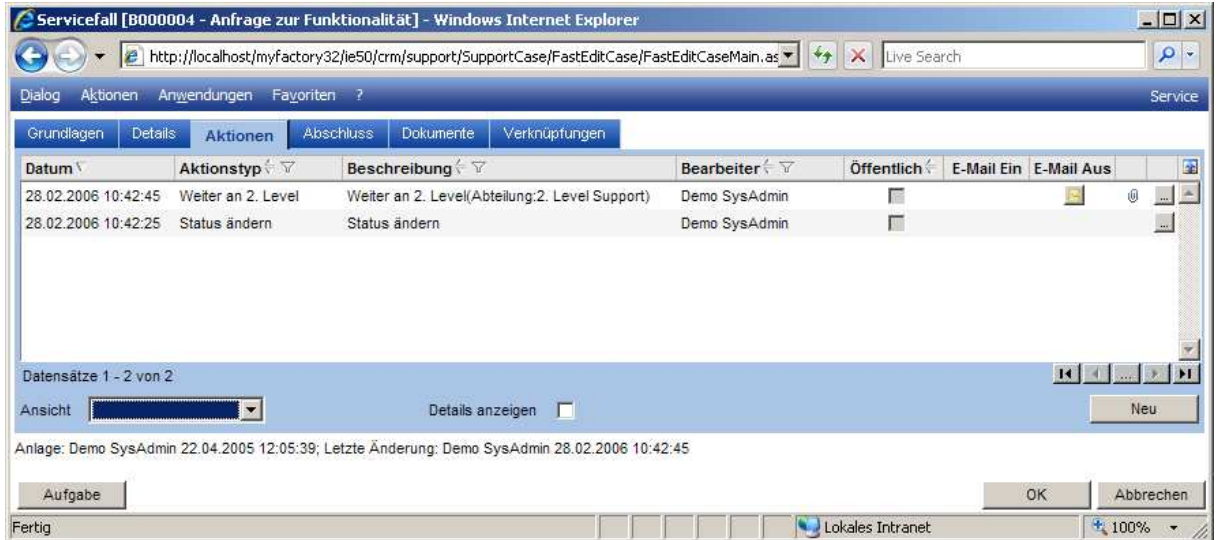

#### Details anzeigen

Über diese Checkbox wird gesteuert, dass der Kommentar einer Aktion direkt im Feld unterhalb der Liste angezeigt wird.

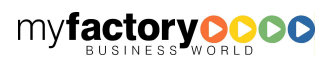

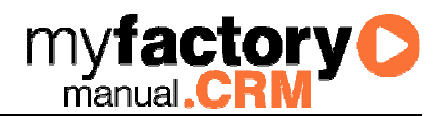

### **3.1.4 Abschluss**

In diesem Reiter kann ein Supportfall geschlossen oder wieder geöffnet werden. Damit ein Fall als geschlossen gekennzeichnet wird (graue Darstellung in Supportfalllisten) muss bei dem Fall ein <Geschlossen am>-Datum hinterlegt sein. Es ist kein spezieller Status erforderlich.

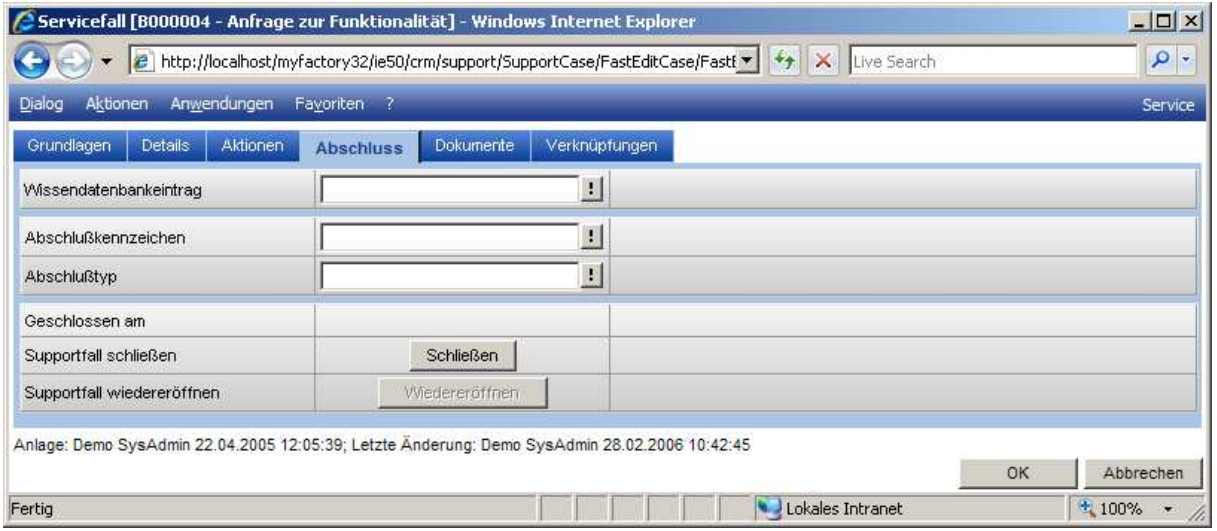

### **3.1.5 Dokumente**

Dokumente zu einem Vorgang finden Sie hier. Wird aus einem Support-E-Mail automatisch ein Fall angelegt, so werden die Anhänge der E-Mail anhänge in dem Register mit angezeigt.

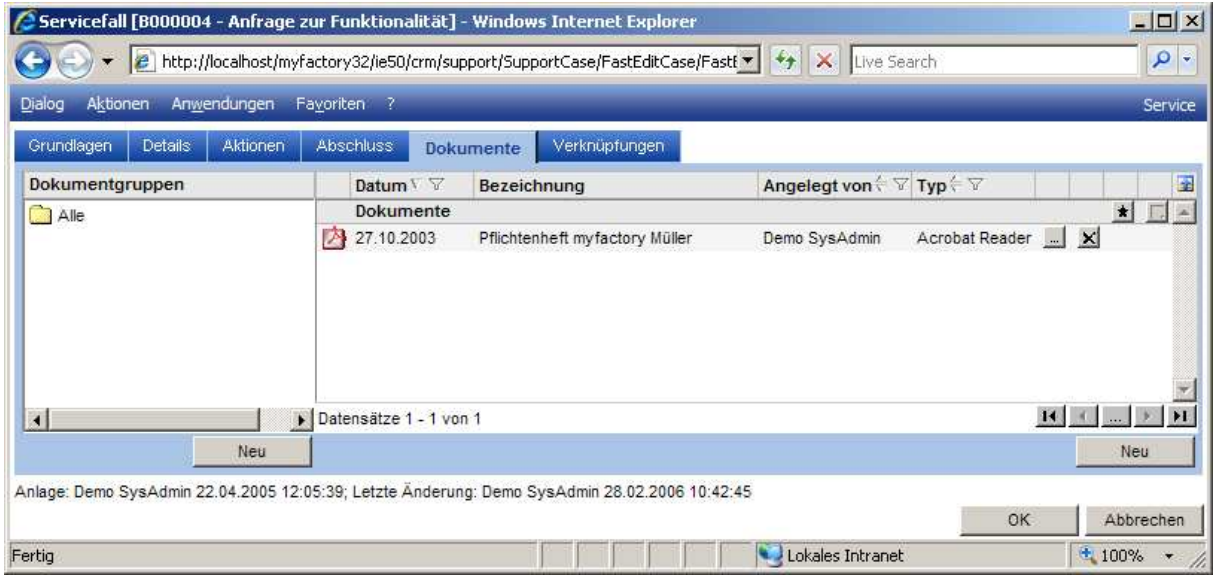

### **3.1.6 Verknüpfungen**

Ist ein Vorgang mit einem anderen verknüpft, so werden diese hier angezeigt.

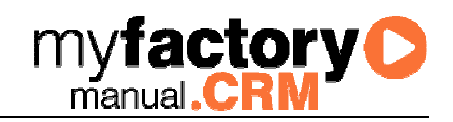

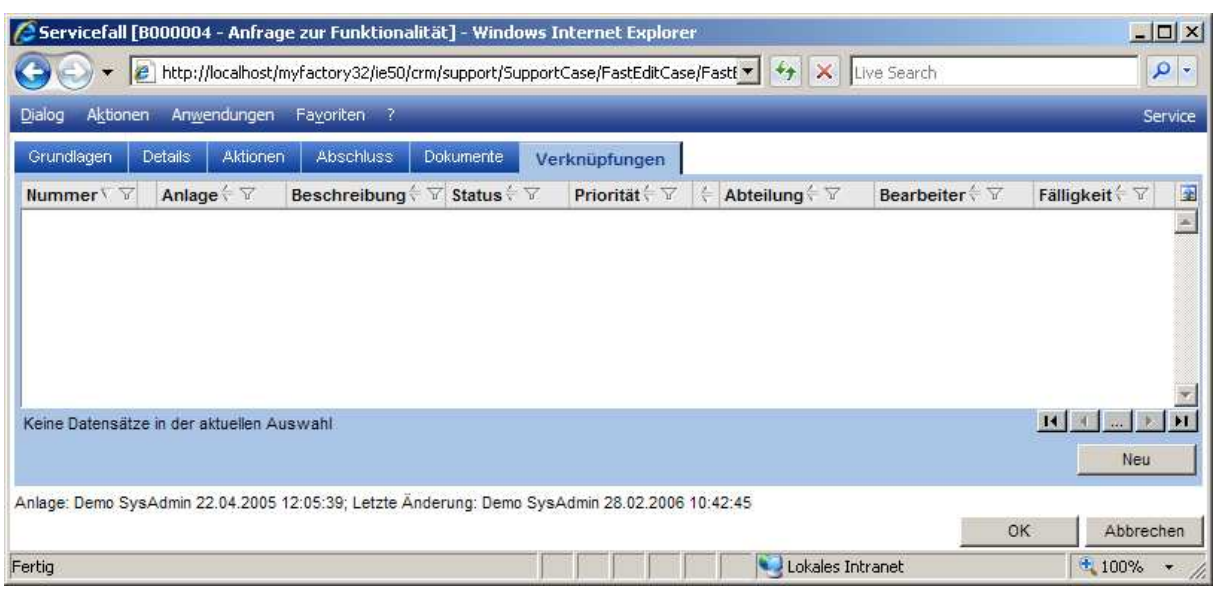

### 3.2 Aktionen

Über die Options-Schaltfläche Aktionen können die im Folgenden beschriebenen Änderungen vorgenommen werden:

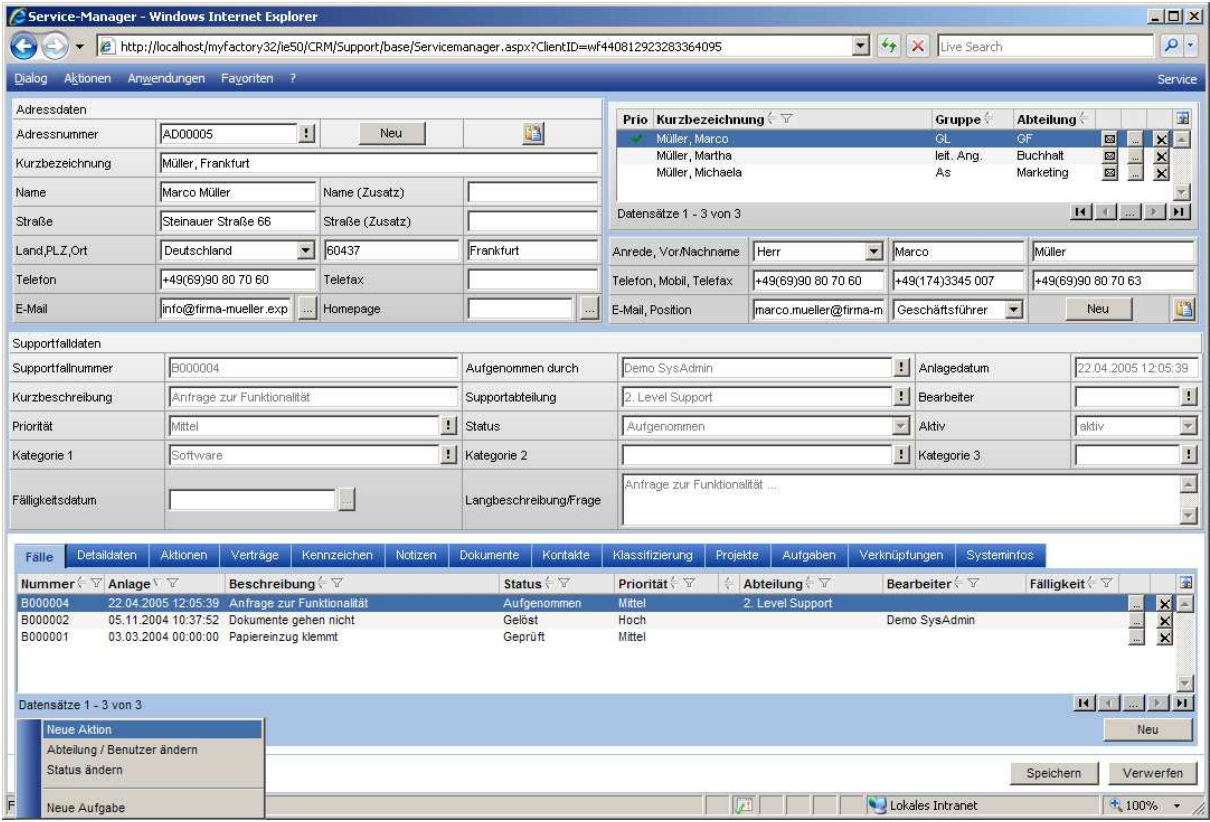

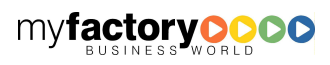

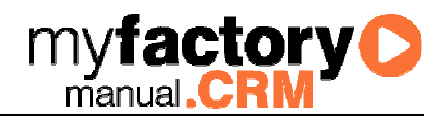

### **3.2.1 Neue Aktion**

Über diesen Dialog kann eine neue Aktion zu einem Supportfall angelegt werden.

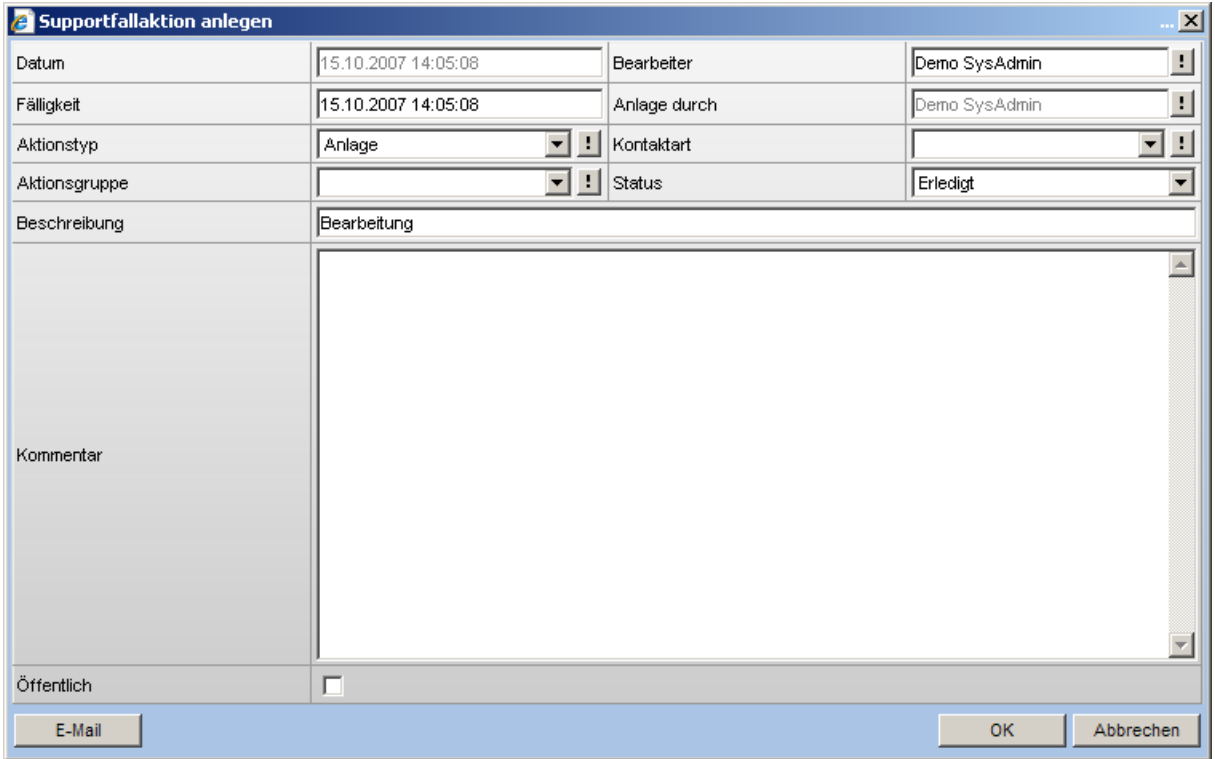

#### Kommentar

Ist die Aktion mit einer E-Mail verknüpft, so befindet sich in diesem Feld der Text der E-Mail, egal ob sie gesendet oder empfangen wurde.

#### Checkbox <Öffentlich>

Diese Checkbox kann ausgewertet werden, wenn man Supportvorgänge über das Portal darstellen möchte (nur in Verbindung mit myfactory.B2B).

#### Schaltfläche <E-Mail>

Die Schaltfläche <E-Mail> ist nur dann aktiv, wenn es zu dieser Aktion noch keine zugeordnete E-Mail gibt.

### **3.2.2 E-Mail**

Schreiben Sie hierüber eine neue E-Mail zu einem Supportvorgang.

#### **3.2.3 Abteilung / Benutzer ändern**

Über diesen Dialog kann die Abteilung / der Benutzer eines Vorgangs geändert werden.

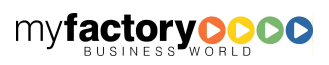

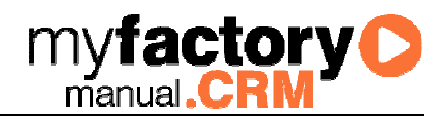

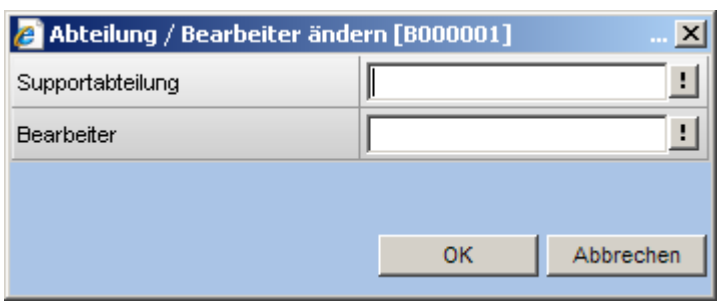

### **3.2.4 Status ändern**

Über diesen Dialog wird der Status eines Vorgangs geändert.

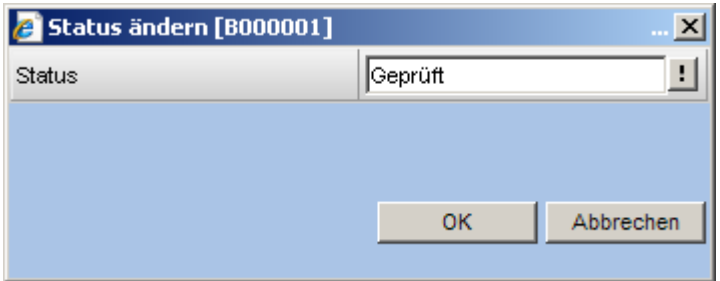

Nachfolgend werden die unterschiedlichen Register kurz beschrieben.

#### 3.3 Fälle

Hier werden alle Supportfälle zu einem Kunden angezeigt. Supportfälle mit dem Status <gelöst> werden grau dargestellt.

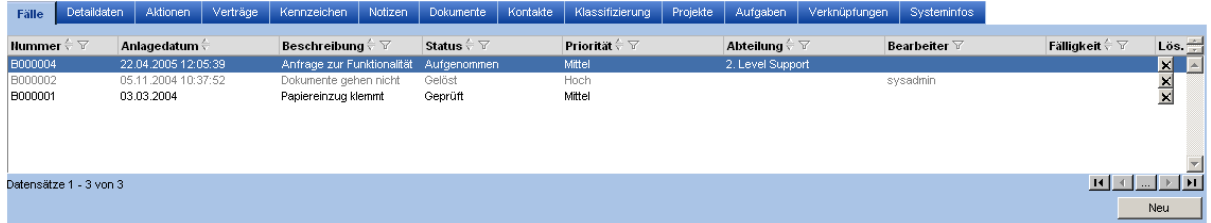

#### 3.4 Detaildaten

Hier werden alle Informationen zu einem Supportfall angezeigt. Um eine Protokollierung der Änderungen vornehmen zu können, werden die Daten ausgegraut dargestellt. Die Bearbeitung des Supportvorgangs erfolgt über die Schaltfläche <Aktion>.

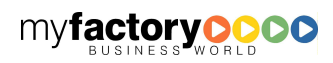

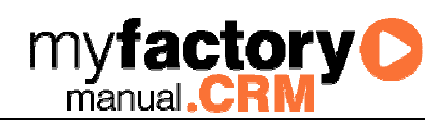

Fälle Detaildaten Aktionen Verträge Kennzeichen Notizen Dokumente Kontakte Klassifizierung Projekte Aufgaben Verknüpfungen Systeminfos

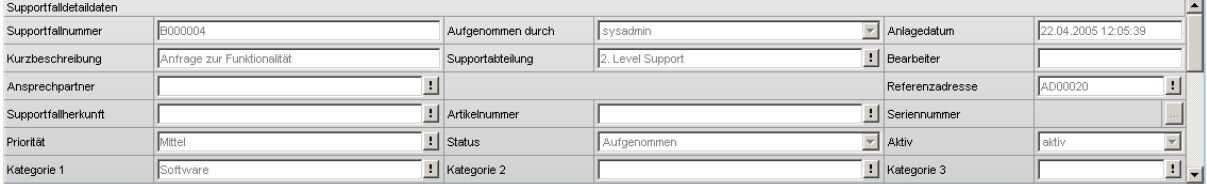

#### 3.5 Aktionen

Hier werden alle Aktionen zu einem Supportvorgang angezeigt.

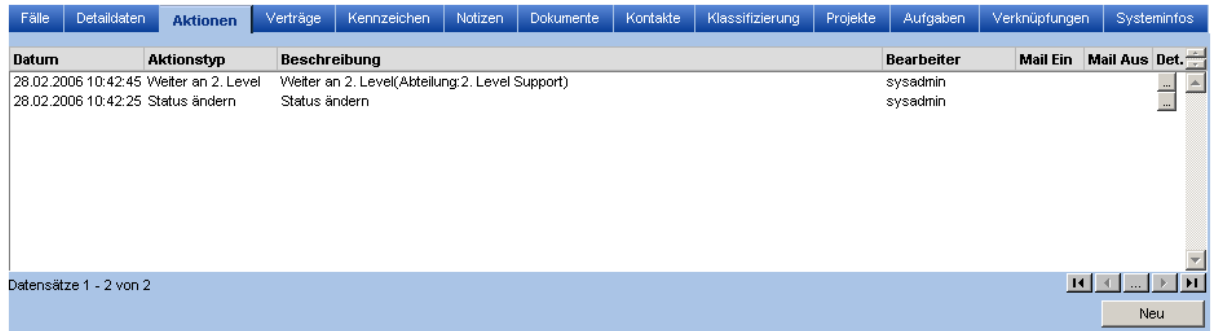

### 3.6 Verträge (nur verfügbar bei myfactory.ERP Vertragsverwaltung)

Fälle Detaildaten Aktionen Verträge Kennzeichen Notizen Dokumente Kontakte Klassifizierung Projekte Aufg aben Verknüpfungen Systeminfos GPreis Wkz<br>34,80 EUR Beschreibung ∀<br><mark>!</mark> Wartungsvertrag Mülle **Beleg**<br>WV0200001 **Artikel**<br>1. A000030 Vertrag<sup>5</sup> Beginn<br>01.01.2002 Ende Name1 Menne MF  $0845$ Vartung myfactory ERP  $\frac{2}{1}$  Mons  $\boxed{\mathbf{H} \times \boxed{\mathbf{H} \times \boxed{\mathbf{H}}}$ nsätze 1 - 1 von 1

Gibt es Verträge zu einem Kunden, so werden diese hier angezeigt.

#### 3.7 Kennzeichen

Hier werden die Kennzeichen zum Kunden angezeigt.

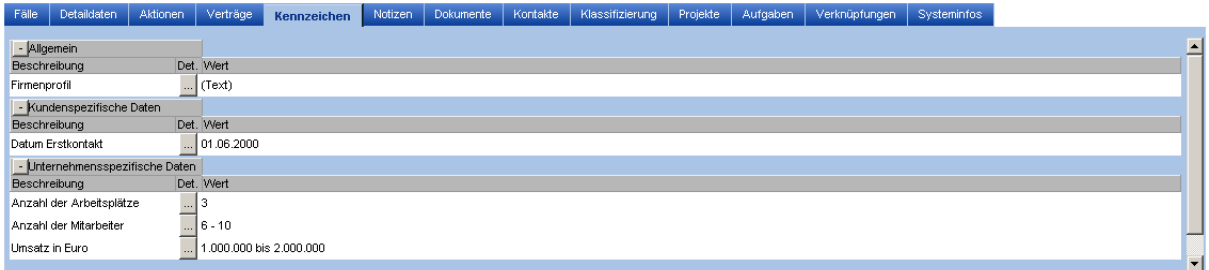

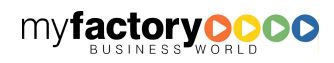

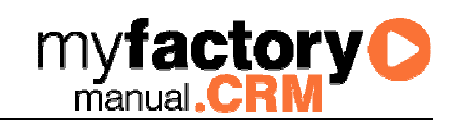

#### 3.8 Notizen

Hier werden die Notizen / Stichworte zum Kunden angezeigt.

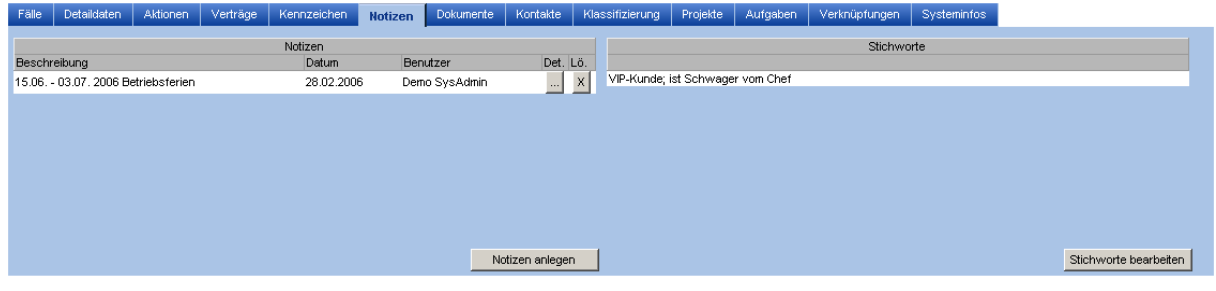

#### 3.9 Dokumente

Hier werden die Dokumente angezeigt, die der Adresse oder dem Kunden zugeordnet sind.

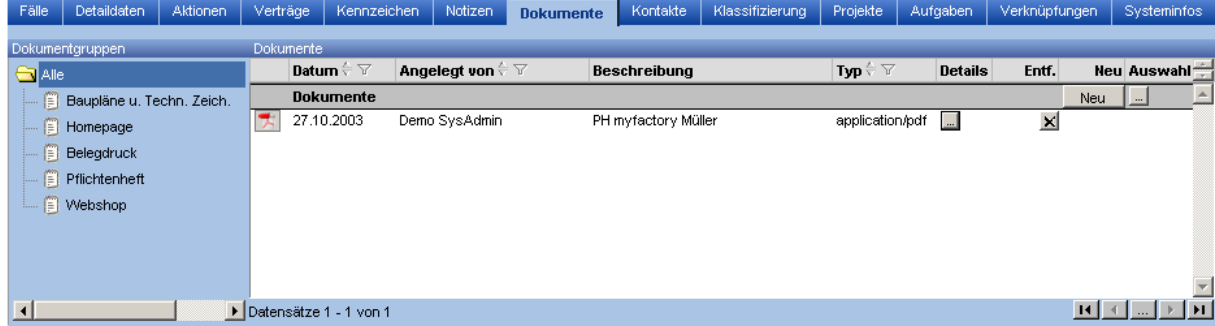

### 3.10 Kontakte

Hier werden die Kontakte zur Adresse dargestellt.

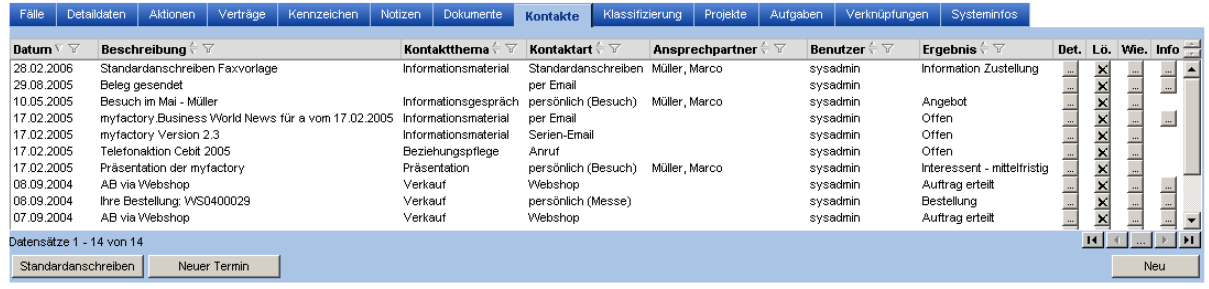

### 3.11 Klassifizierung (nur verfügbar bei myfactory.CRM Marketing)

Hier werden die Klassifizierungen der Adresse dargestellt.

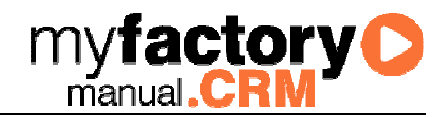

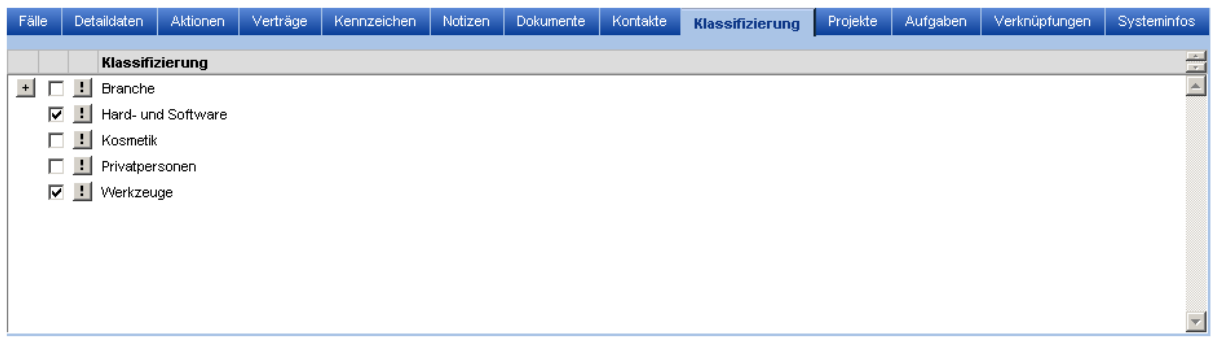

### 3.12 Projekte (nur verfügbar bei myfactory.ERP / myfactory.MIS Projektmanagement)

Hier werden die Projekte zum Kunden angezeigt.

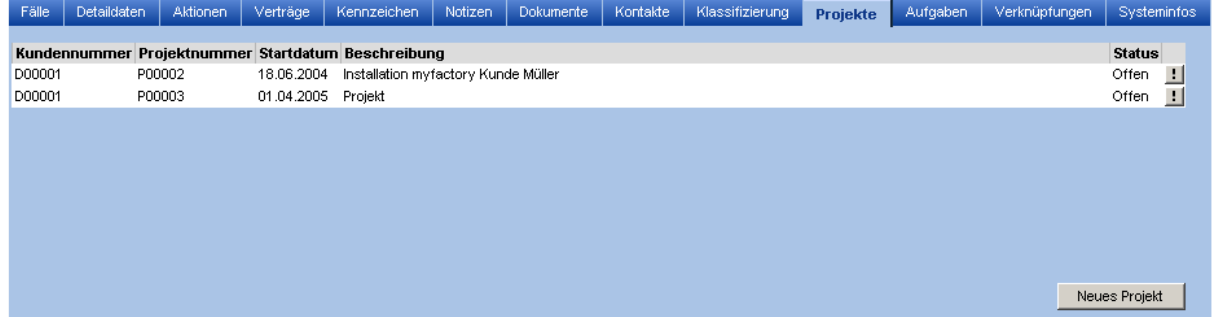

### 3.13 Aufgaben

Hier werden die Aufgaben zur Adresse angezeigt.

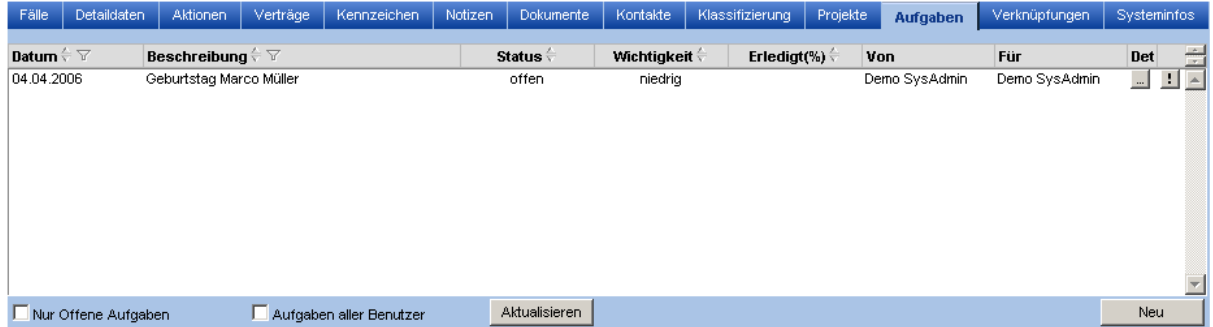

### 3.14 Verknüpfungen

Hier werden die Supportvorgänge angezeigt, die mit dem ausgewählten Fall verknüpft sind. Verknüpfungen können nur bei nicht abgeschlossenen Fällen entfernt werden.

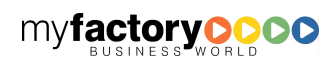

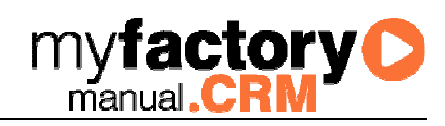

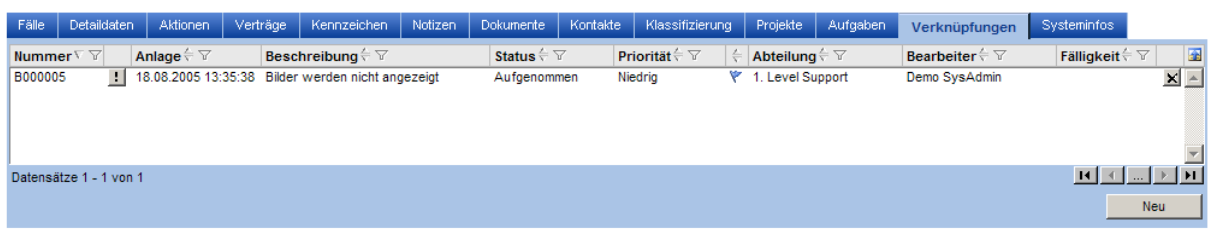

### 3.15 Systeminfos

Hier können die angelegten Systeminformationen mit Werten gefüllt werden.

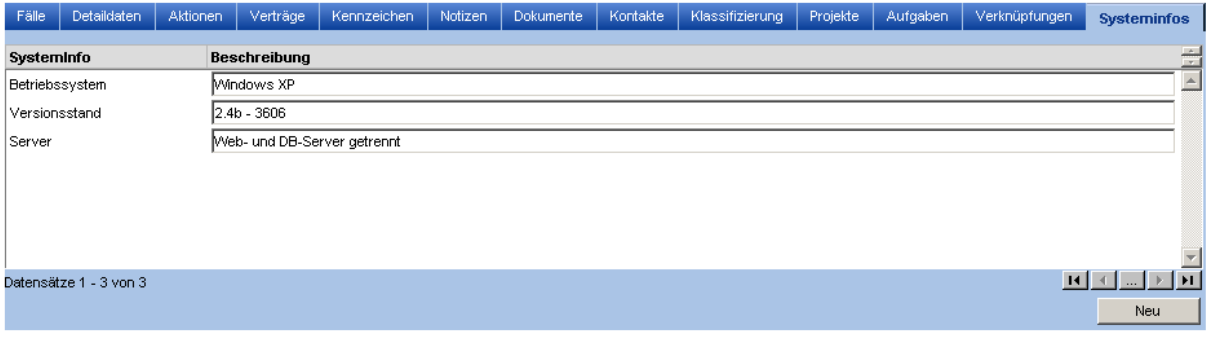

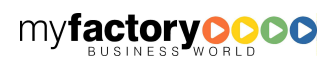

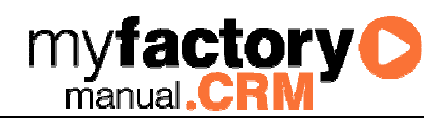

## 4 Auftragsübersicht

In der Auftragsübersicht kann in zwei verschiedenen Anzeigemodi genutzt werden. Für jeden dieser Modi kann eine separate Definition der Listendarstellung erfolgen.

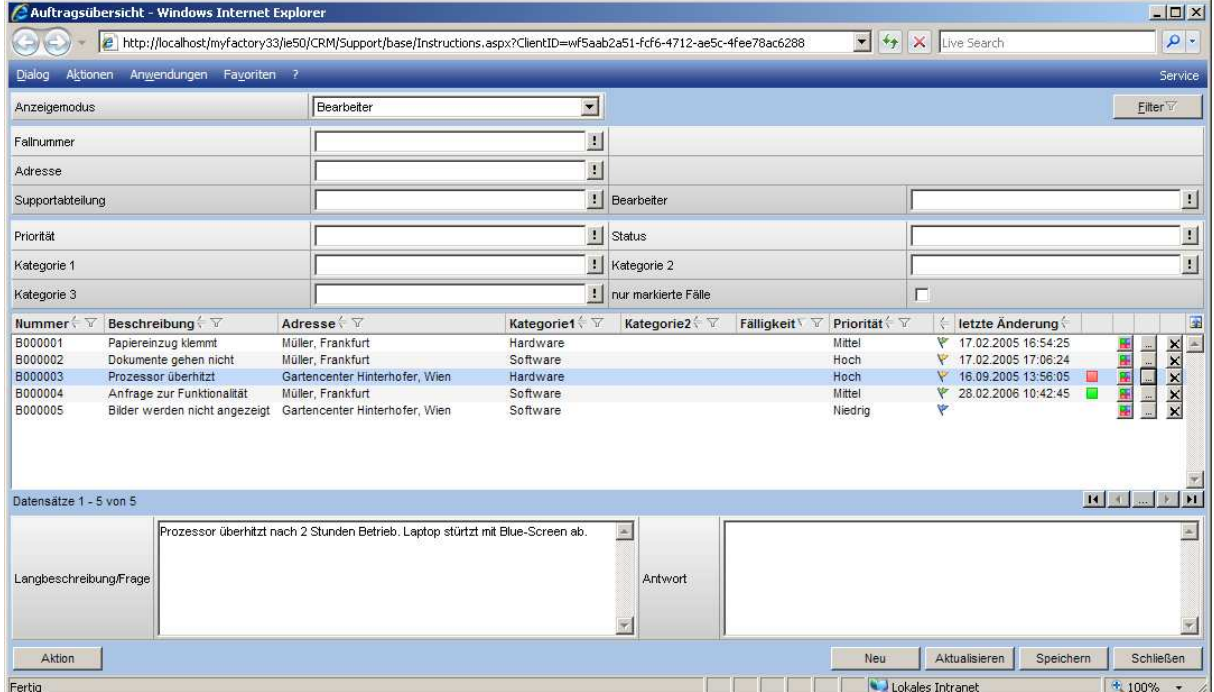

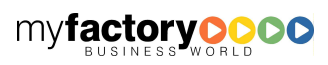

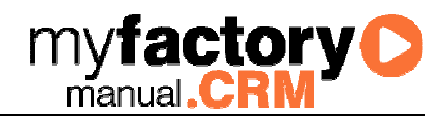

### 5 Support E-Mails

Hier werden alle eingelesenen Support-E-Mail angezeigt.

Optional kann noch in den benutzerbezogenen Einstellungen eine Vorschau für die E-Mails einblenden.

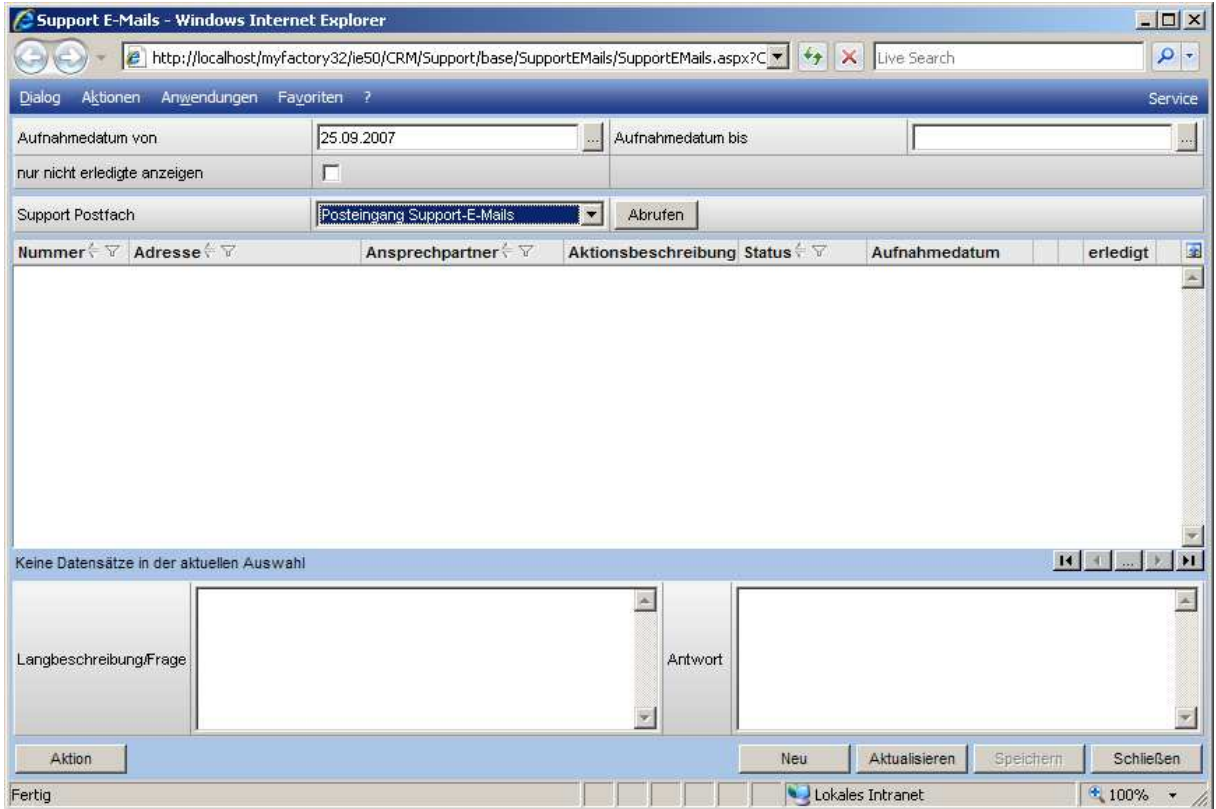

#### Support Postfach

Über diesen Dialog können E-Mails von unterschiedlichen Supportpostfächern bearbeitet werden. Das Postfach kann über die Auswahlliste gewählt werden.

#### Schaltfläche <Abrufen>

Stoßen Sie einen manuellen Abruf des Postfachs über diese Schaltfläche an.

#### Schaltfläche <Aktion>

Über diese Schaltfläche können Sie einen Supportvorgang einem bestehenden Supportfall zuweisen. Es wird der jüngste Fall dem gleichen Betreff vorgeschlagen.

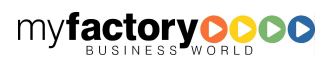

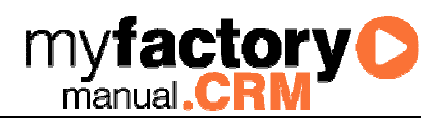

## 6 Fallübersicht

Eine alternative Ansicht bietet die Fallübersicht. Hier kann im Anzeigemodul zwischen Supportfällen und Aktionen gewechselt werden.

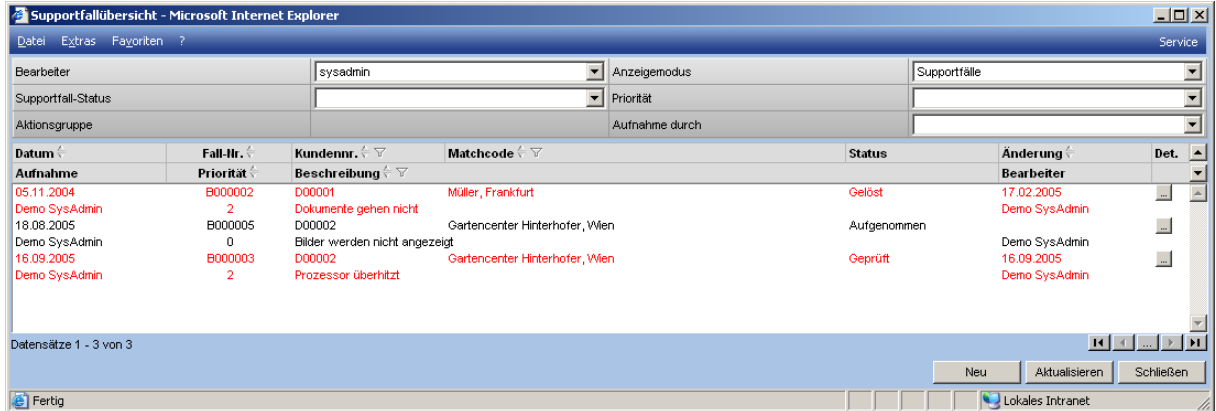

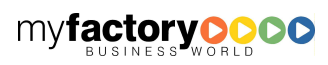

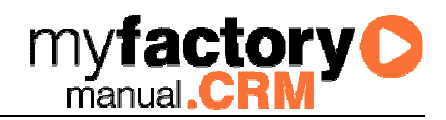

### 7 Supportfälle

### 7.1 Grundlagen

Auch über einen Stammdatendialog können Supportfälle angelegt und bearbeitet werden.

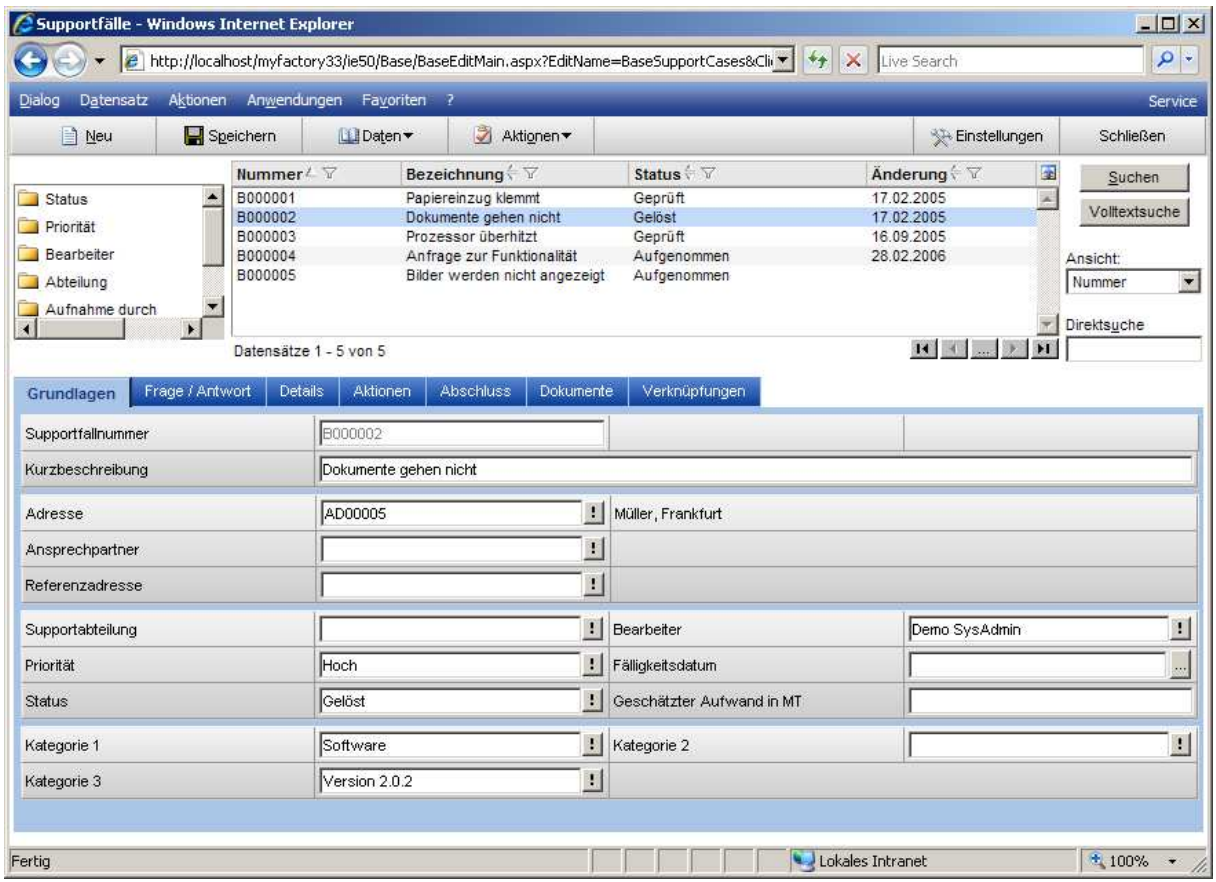

### 7.2 Frage / Antwort

Im zweiten Register finden Sie die Frage und Antwort zum Fall.

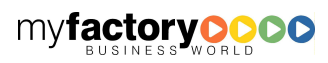

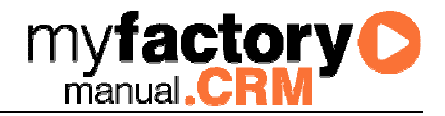

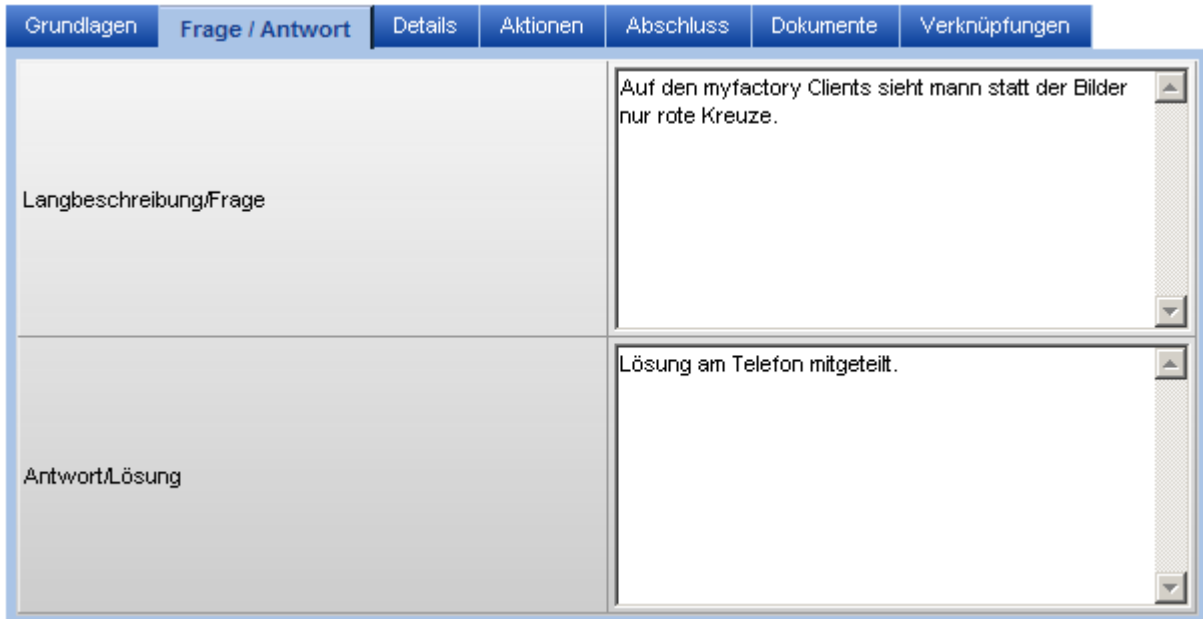

### 7.3 Details

Hier finden Sie weitere Details zum Supportfall.

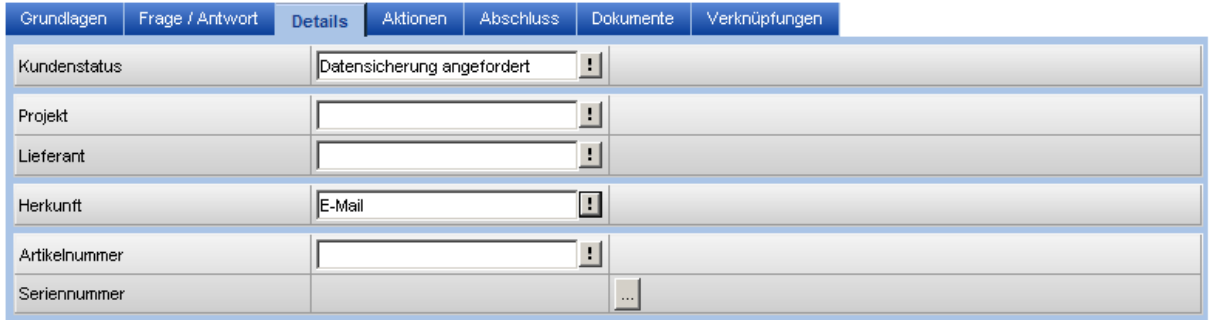

### 7.4 Aktionen

Die zugehörigen Aktionen werden in einem separaten Register angezeigt.

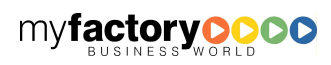

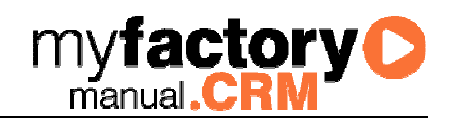

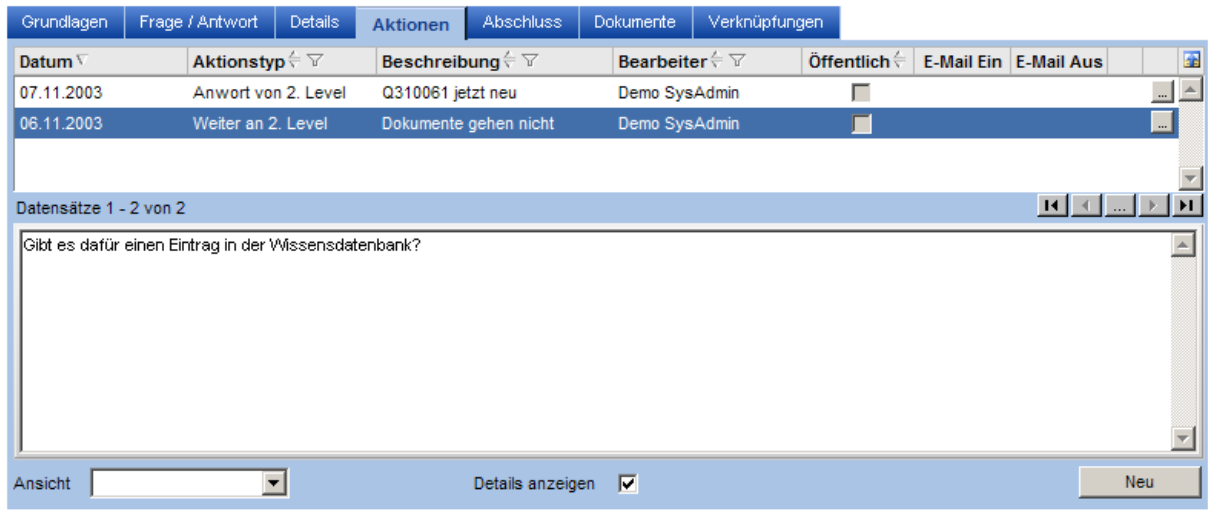

#### 7.5 Abschluss

Abschlussinformationen finden Sie hier.

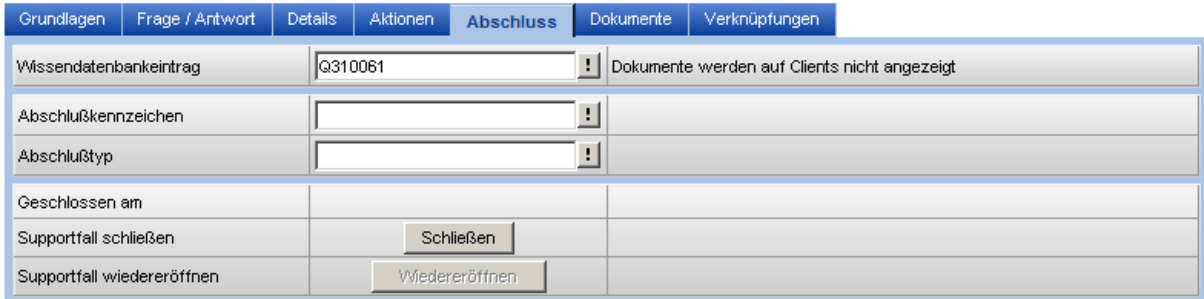

### 7.6 Dokumente

Auch auf die zugeordneten Dokumente hat man im direkten Zugriff.

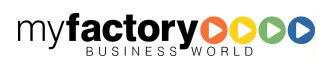

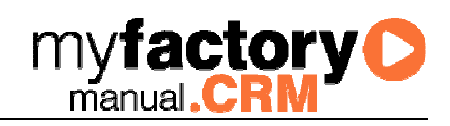

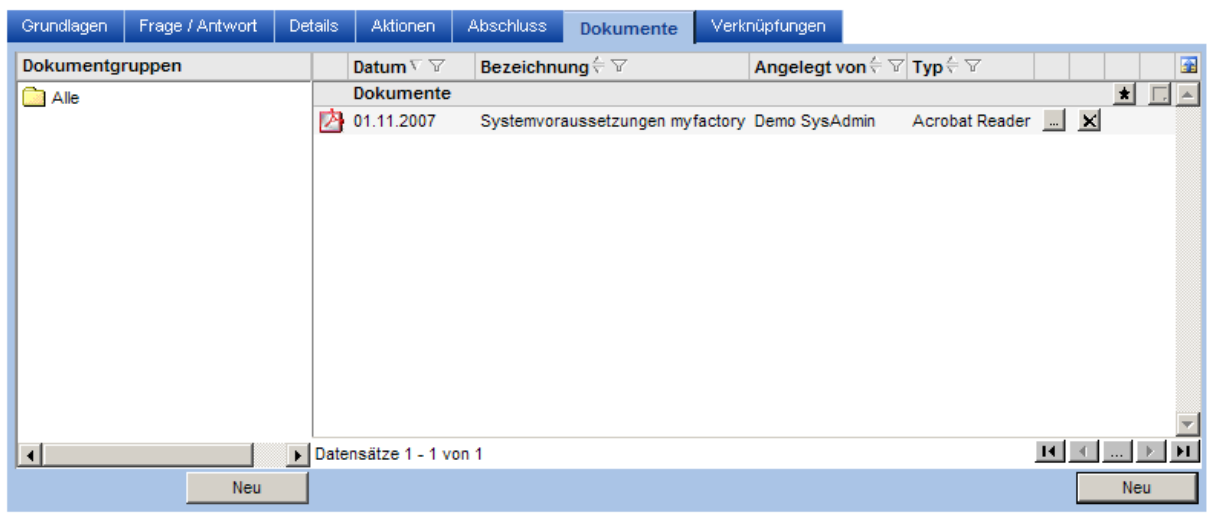

### 7.7 Verknüpfungen

Ist ein Supportfall mit anderen verknüpft, so werden diese hier angezeigt.

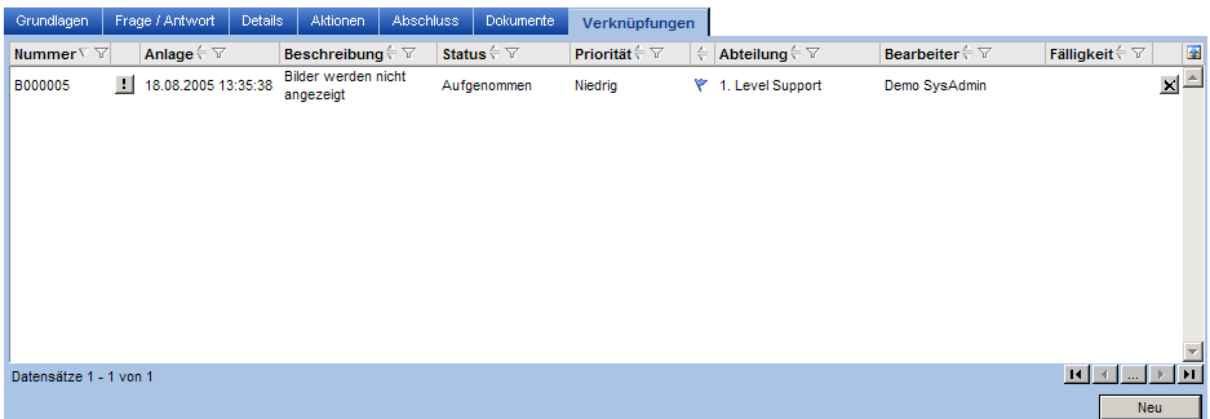

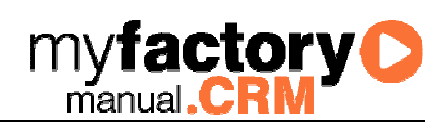

### 8 Supportfall suchen

Über diesen Dialog haben Sie die Möglichkeit, nach Supportfällen zu suchen.

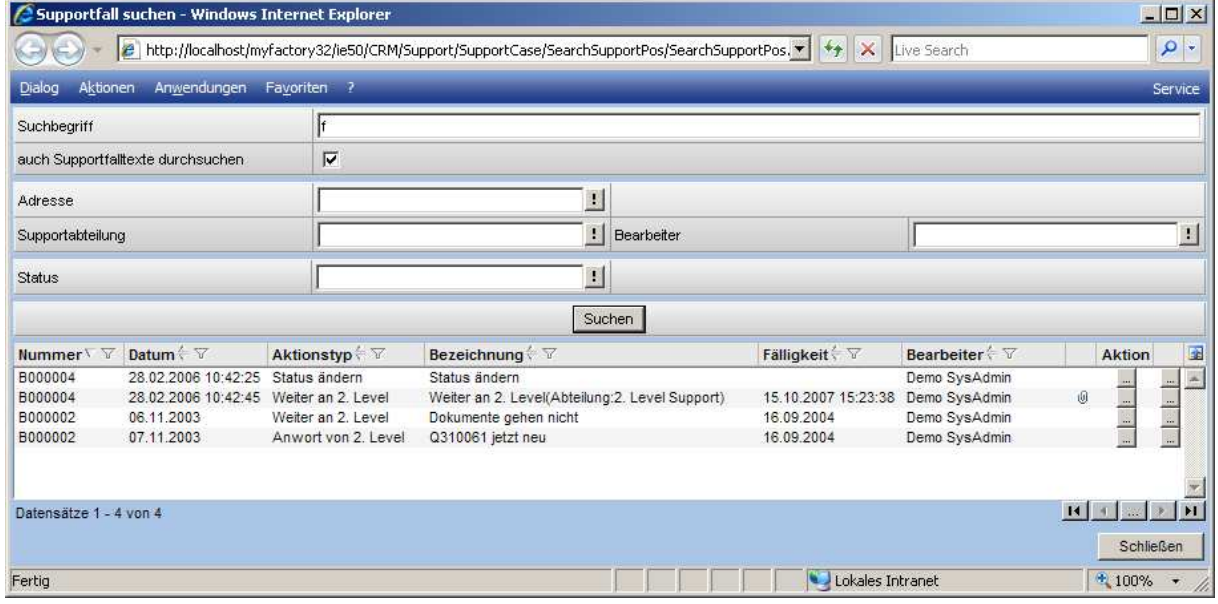

<auch Supportfalltexte durchsuchen>

Ist diese Checkbox aktiviert, so werden neben den Texten im Fall auch die Aktionstexte durchsucht.

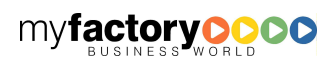

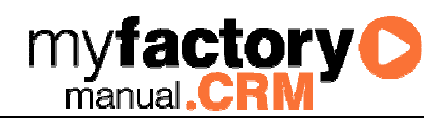

## 9 Supportfall öffnen

Über diesen Dialog gelangen Sie nur über die Eingabe der Fallnummer direkt in den Dialog zur Anzeige des Supportfalls.

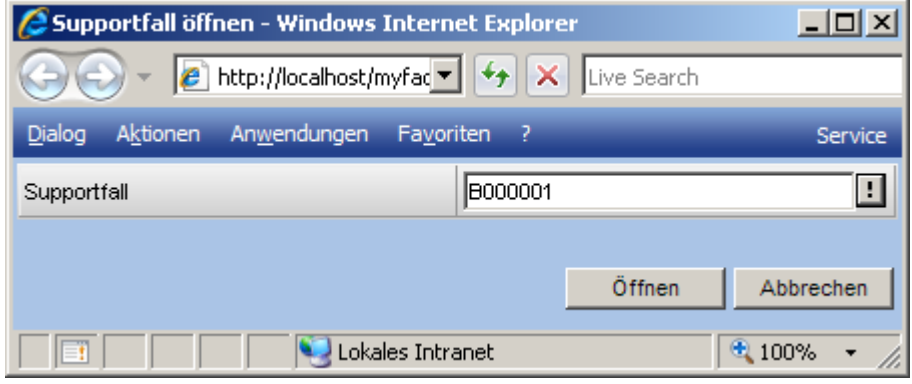

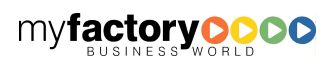

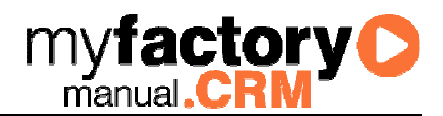

### 10 Wissensdatenbank

Als Hilfe zur Bearbeitung von Supportfällen kann eine Wissensdatenbank gepflegt werden. In ihr sind allgemeine Hinweise zur Lösung von Problemen hinterlegt. Auf die Wissensdatenbank kann aus dem Dialog zu Bearbeiten von Supportfällen verwiesen werden.

### 10.1 Einträge

### **10.1.1 Grundlagen**

Im Bearbeitungsbereich befinden sich vier Registerseiten. Dabei werden auf der ersten Seite Grundlagen des Eintrags angegeben. Neben der Angabe einer Nummer und der Beschreibung für den Supportfall lassen sich Fälle hier über Gruppen und Kategorien klassifizieren. Zusätzlich kann die Nummer des zugehörigen Artikels und der verantwortliche Mitarbeiter angegeben werden.

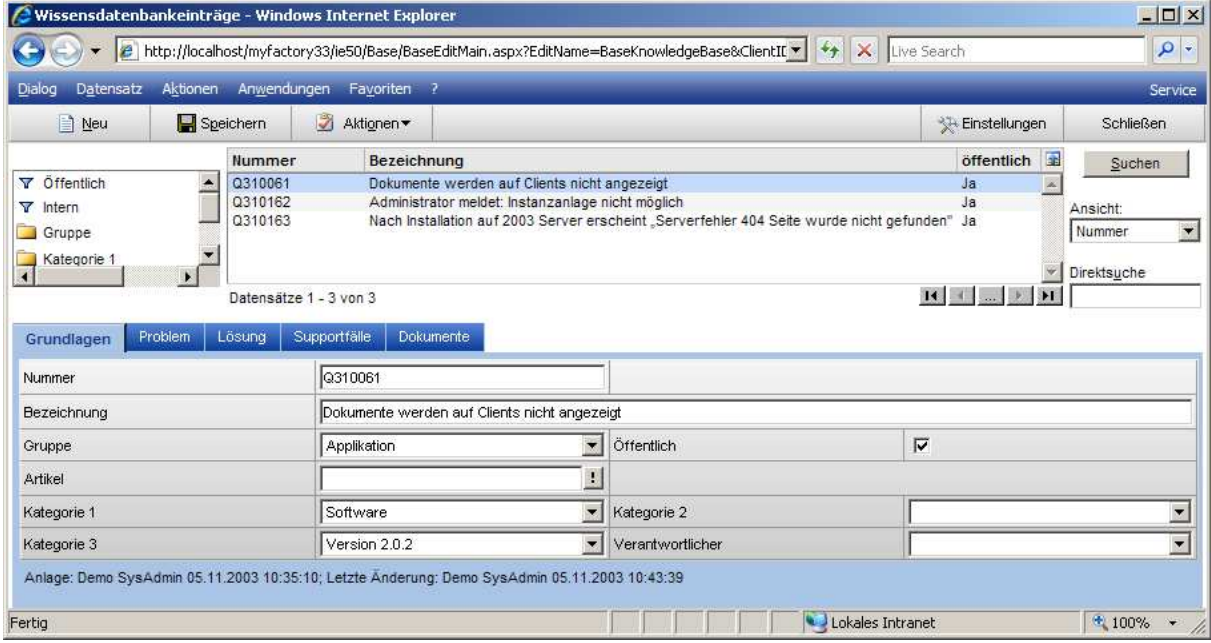

### **10.1.2Problem**

In diesem Register tragen Sie die Problembeschreibung ein.

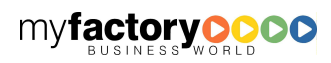

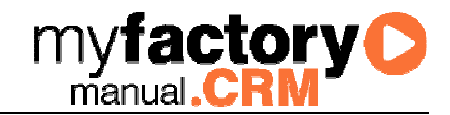

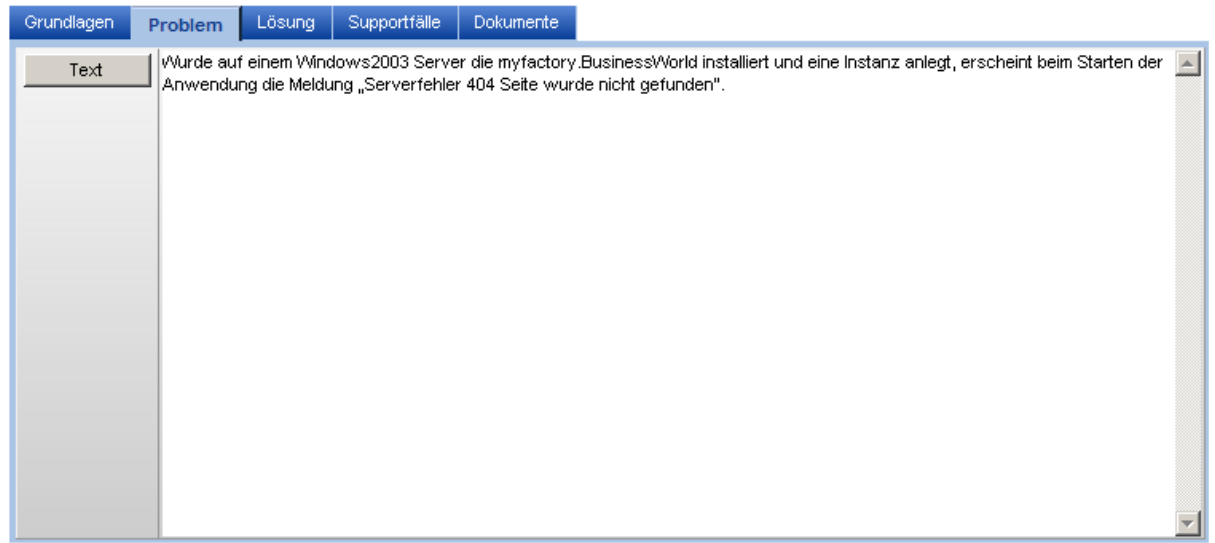

### **10.1.3 Lösung**

In diesem Register hinterlegen Sie die Lösung.

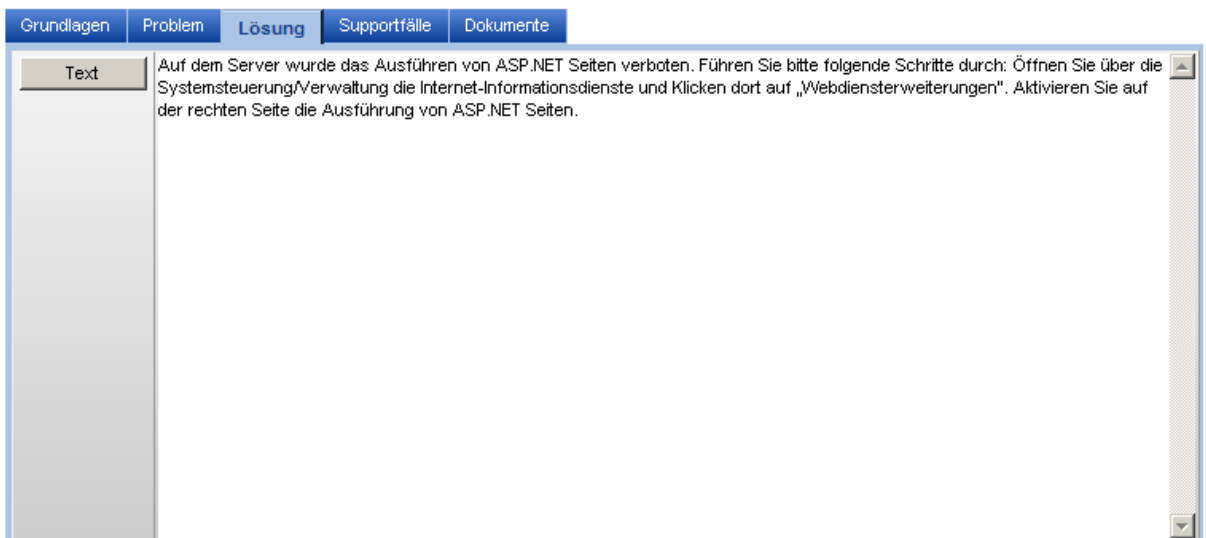

### **10.1.4Supportfälle**

Zusätzlich kann sich über die dritte Registerseite ein Überblick darüber verschafft werden, welche Supportfälle mit diesem Wissensdatenbankeintrag gelöst werden konnten.

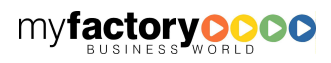

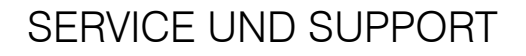

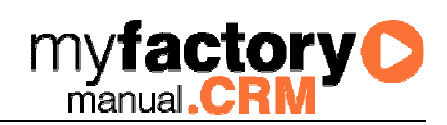

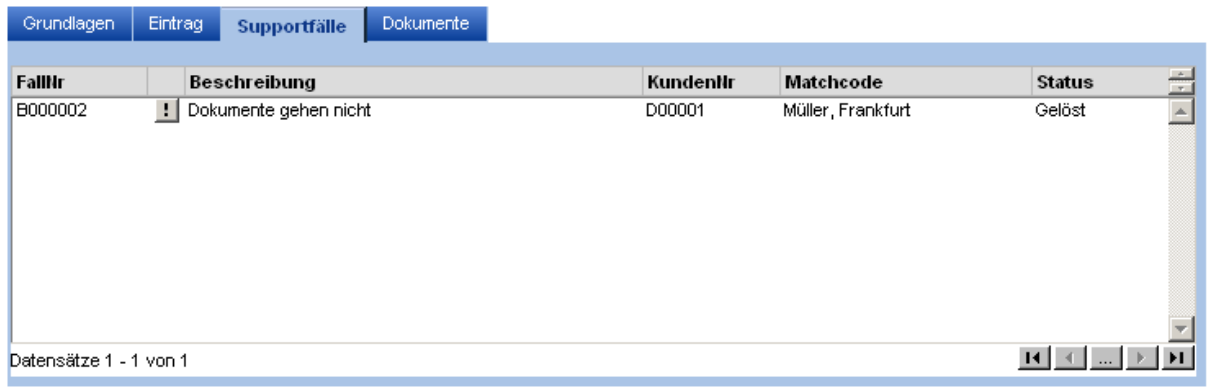

#### **10.1.5 Dokumente**

Zu einem Wissensdatenbank-Eintrag können auch Dokumente hinzugefügt werden.

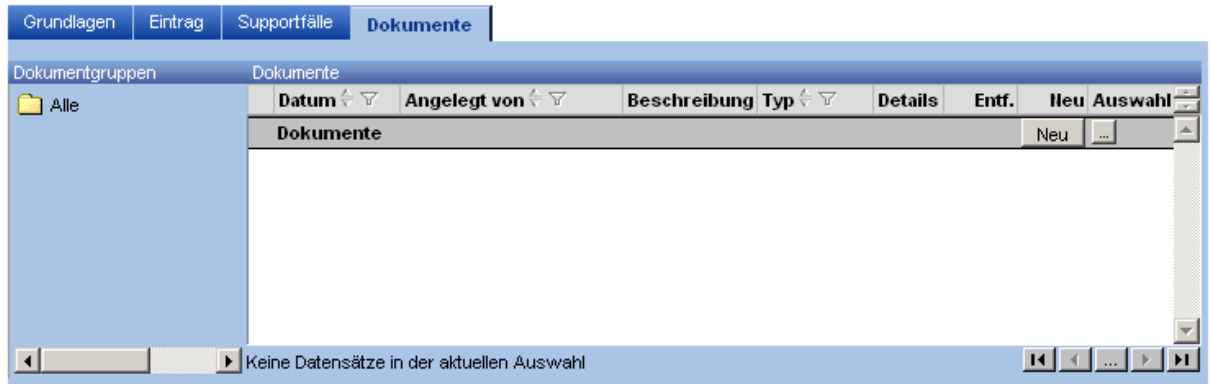

### 10.2 Gruppen

Wissensdatenbank-Einträge lassen sich in Gruppen klassifizieren, diese werden über einen eigenen Stammdatendialog gepflegt.

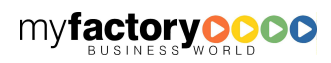

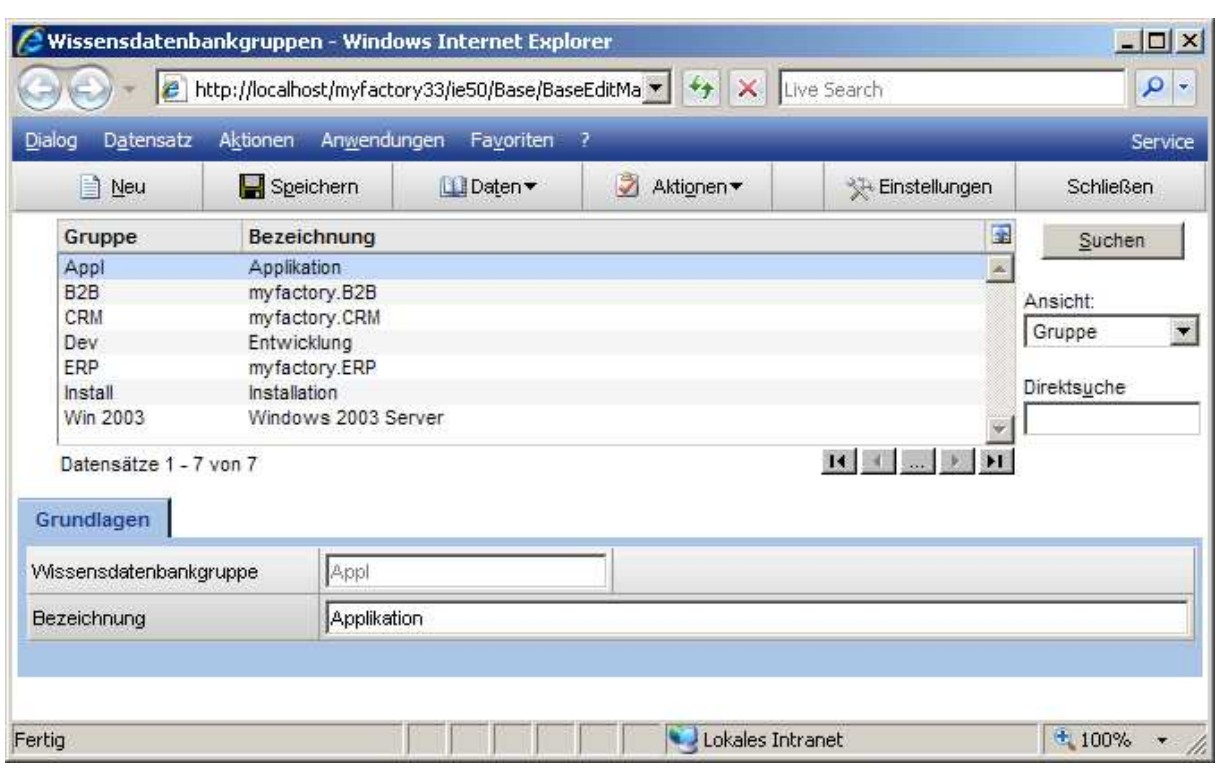

Die Gruppen können in einer Hierarchie angeordnet werden.

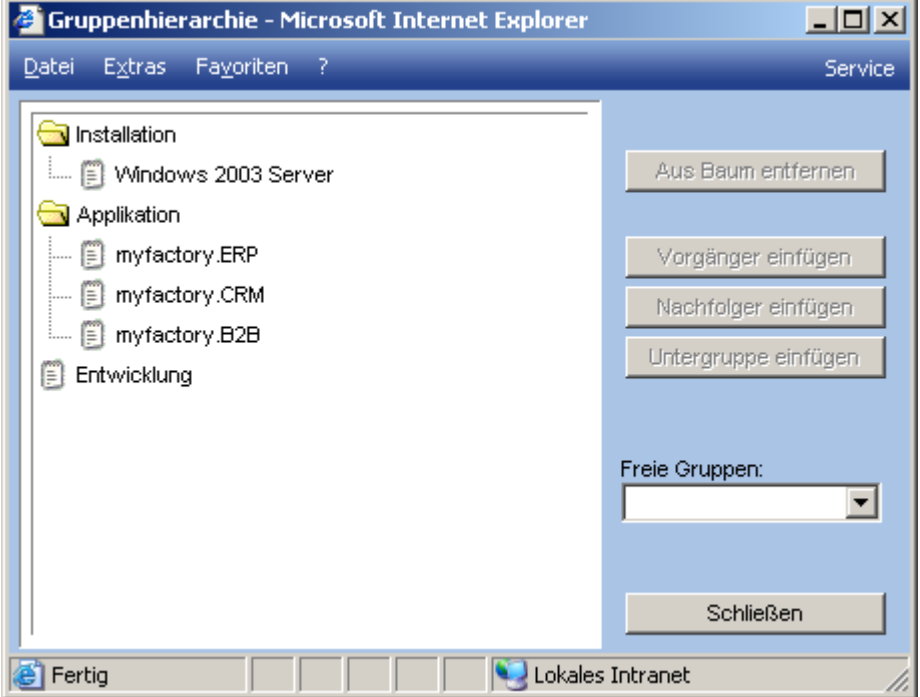

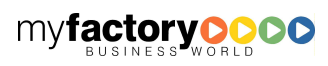

**myfactory O** 

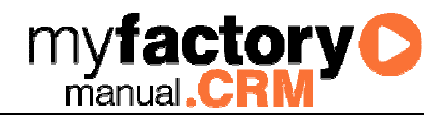

### 11 Auswertungen

Umfangreiche Auswertungen runden den Funktionsumfang des Service & Support –Moduls ab.

### 11.1 Fallauskunft

Die Fallübersicht gibt eine grafische Übersicht der Supportfälle der letzten 12 Monate.

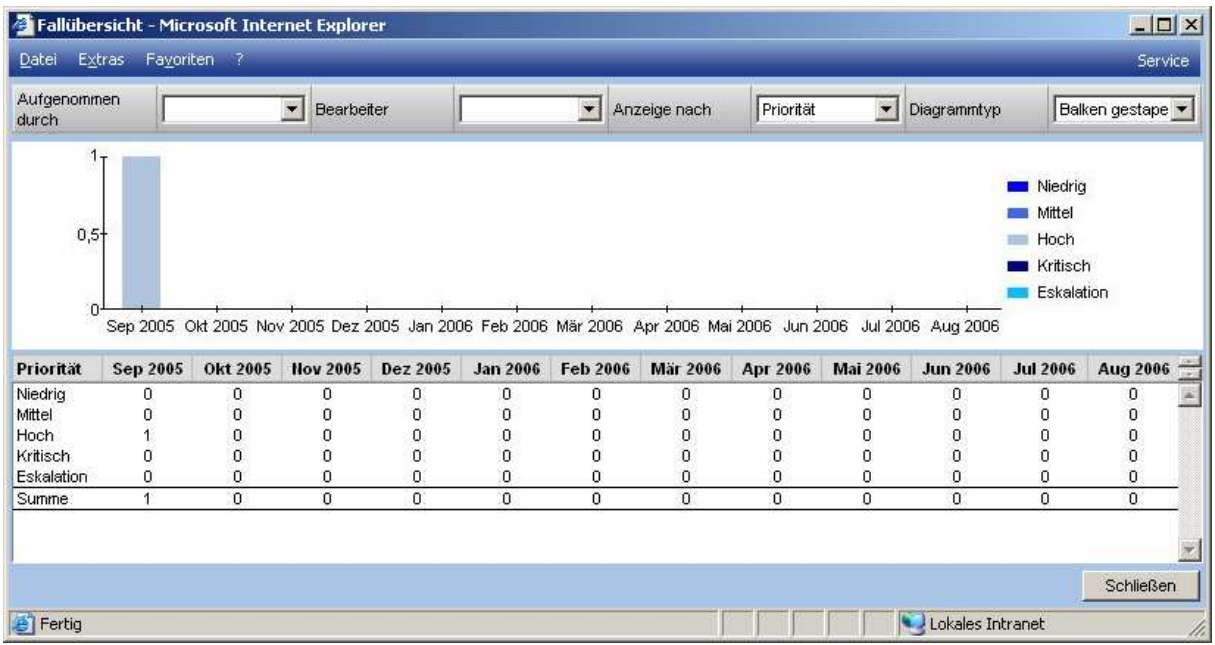

### 11.2 Geräteübersicht

In der Geräteübersicht lassen sich für jeden seriennummernpflichtigen Artikel sämtliche Einkaufs- und Verkaufsbelege sowie alle Servicefälle anzeigen.

Wählen Sie nur einen Artikel aus, so werden nur die Servicefälle zu dem Artikel angezeigt.

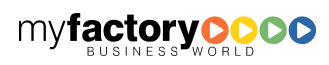

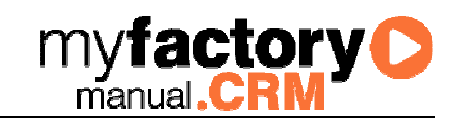

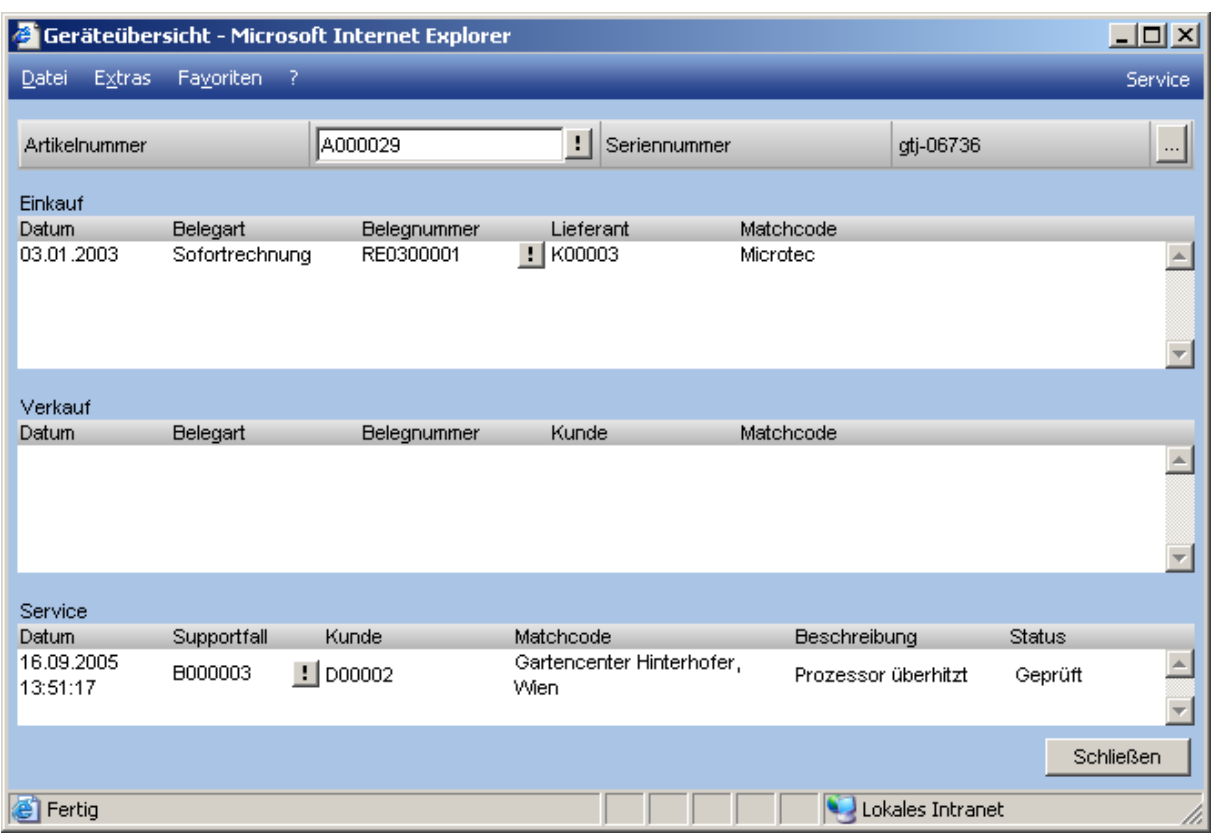

### 11.3 Supportfälle

In dieser Liste werden Supportfälle angezeigt.

### 11.4 Supportfälle nach AP

Diese Liste beinhaltet zusätzlich noch die Anzeige des Ansprechpartners.

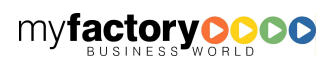

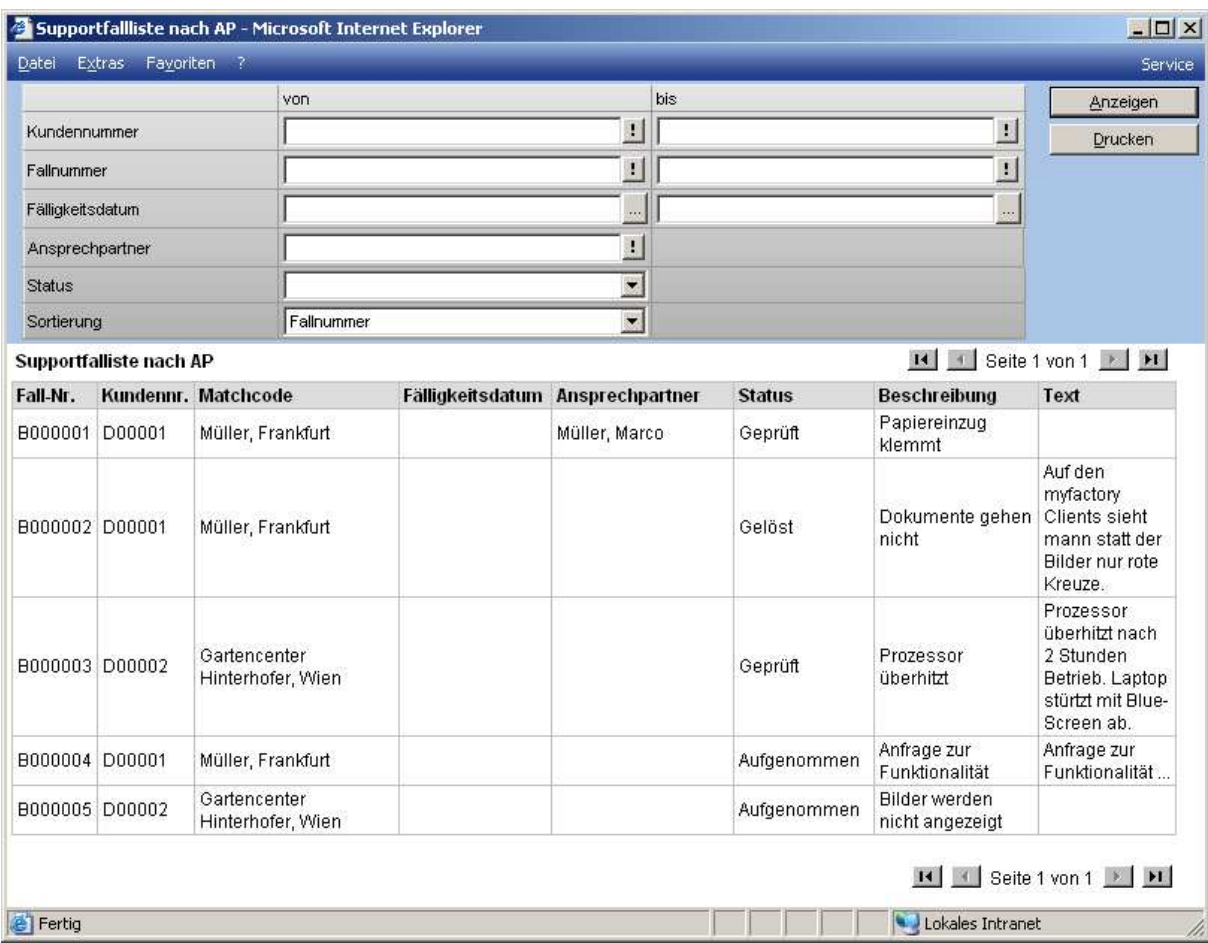

### 11.5 Supportfälle nach Lieferanten

Hier werden die Supportfälle nach Lieferanten sortiert.

### 11.6 Fallübersicht nach Lieferanten

Hier werden die Supportfälle statistisch nach Lieferant ausgewertet.

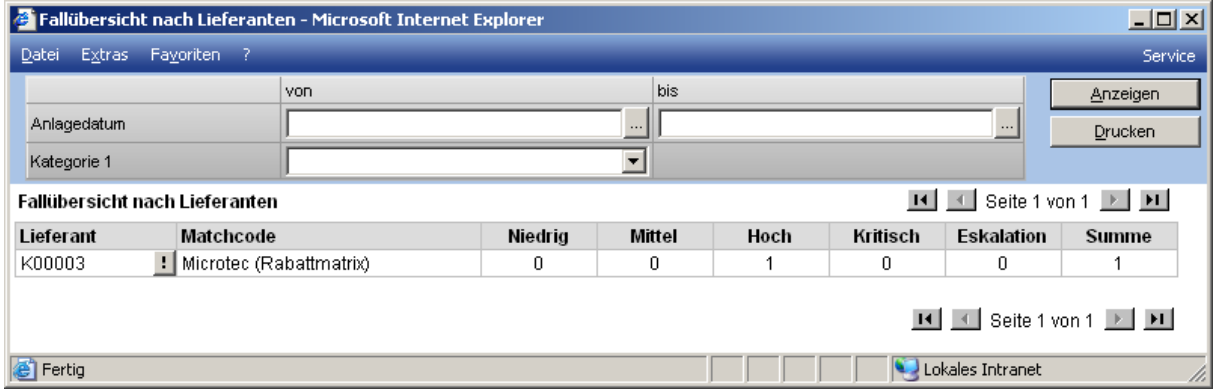

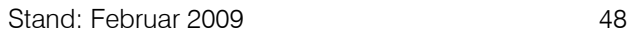

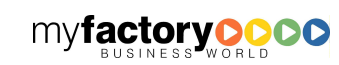

**myfactory O** 

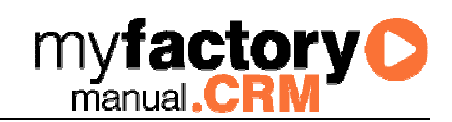

### 11.7 Fälle nach Projekt

Diese Liste bietet eine Betrachtung nach Projekten.

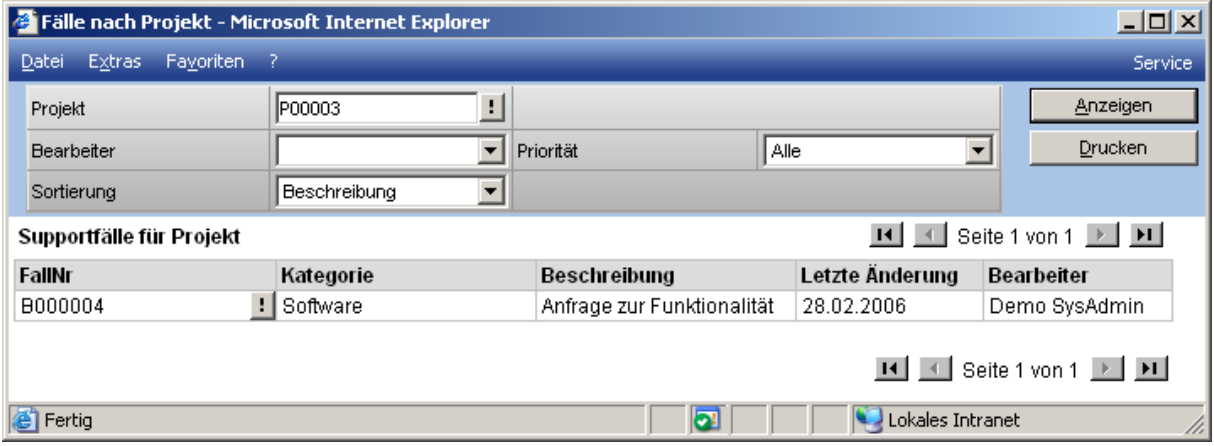

### 11.8 Statusübersicht

### **11.8.1Statusübersicht nach Bearbeiter**

Dieses ist eine statistische Auswertung nach Fallstatus und Bearbeiter.

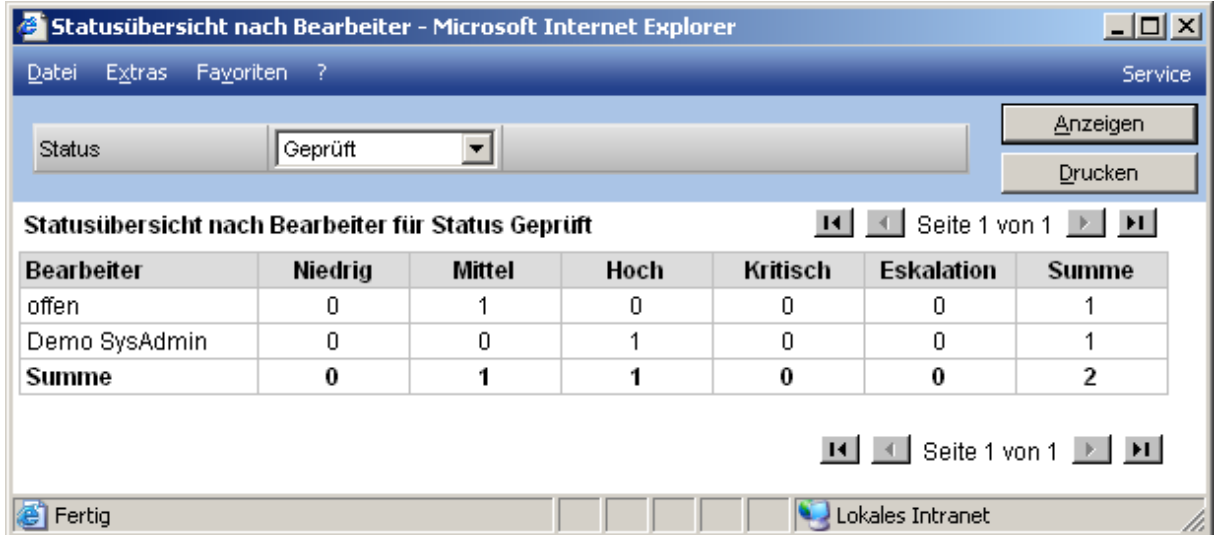

### **11.8.2Statusübersicht nach Kategorie 1 – 3**

Hier erfolgt die statistische Auswertung nach Status und Kategorie.

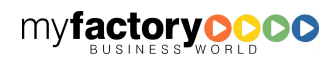

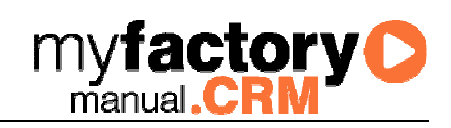

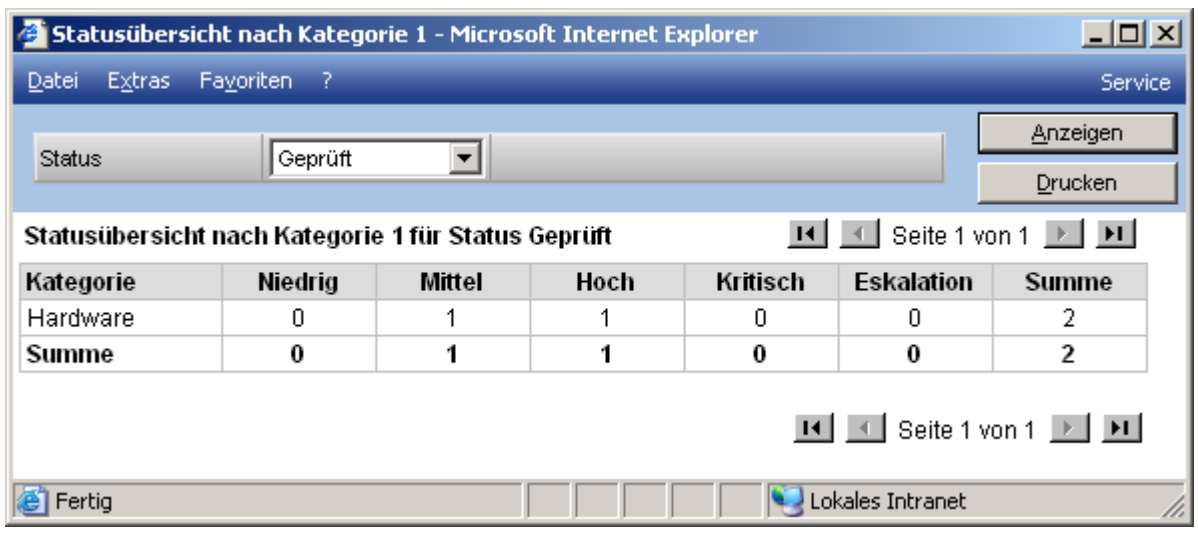

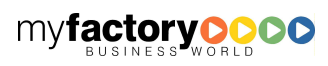